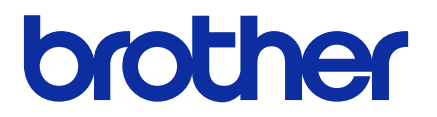

# **Mass Deployment Tool**

Gebruikershandleiding

DUT Versie H

# **Auteursrecht**

©2022 Brother Industries, Ltd. Alle rechten voorbehouden.

De informatie in dit document kan worden gewijzigd zonder voorafgaande kennisgeving. De in dit document beschreven software wordt geleverd onder een gebruiksrechtovereenkomst. De software mag uitsluitend worden gebruikt en gekopieerd in overeenstemming met de bepalingen van die overeenkomst. Geen deel van deze publicatie mag worden gereproduceerd in enige vorm of op enige wijze zonder voorafgaande schriftelijke toestemming van Brother Industries, Ltd.

# **Handelsmerk**

Brother is een handelsmerk of gedeponeerd handelsmerk van Brother Industries, Ltd. Alle handels- en productnamen van bedrijven die vermeld zijn op producten van Brother, de bijbehorende documenten en andere materialen zijn handelsmerken of gedeponeerde handelsmerken van de respectieve bedrijven.

# **Belangrijke opmerkingen**

- De schermen of afbeeldingen in deze Gebruikershandleiding dienen uitsluitend ter illustratie en kunnen afwijken van de werkelijke producten.
- De inhoud van dit document en de specificaties van dit product kunnen zonder voorafgaande kennisgeving worden aangepast.

# Inhoudsopgave

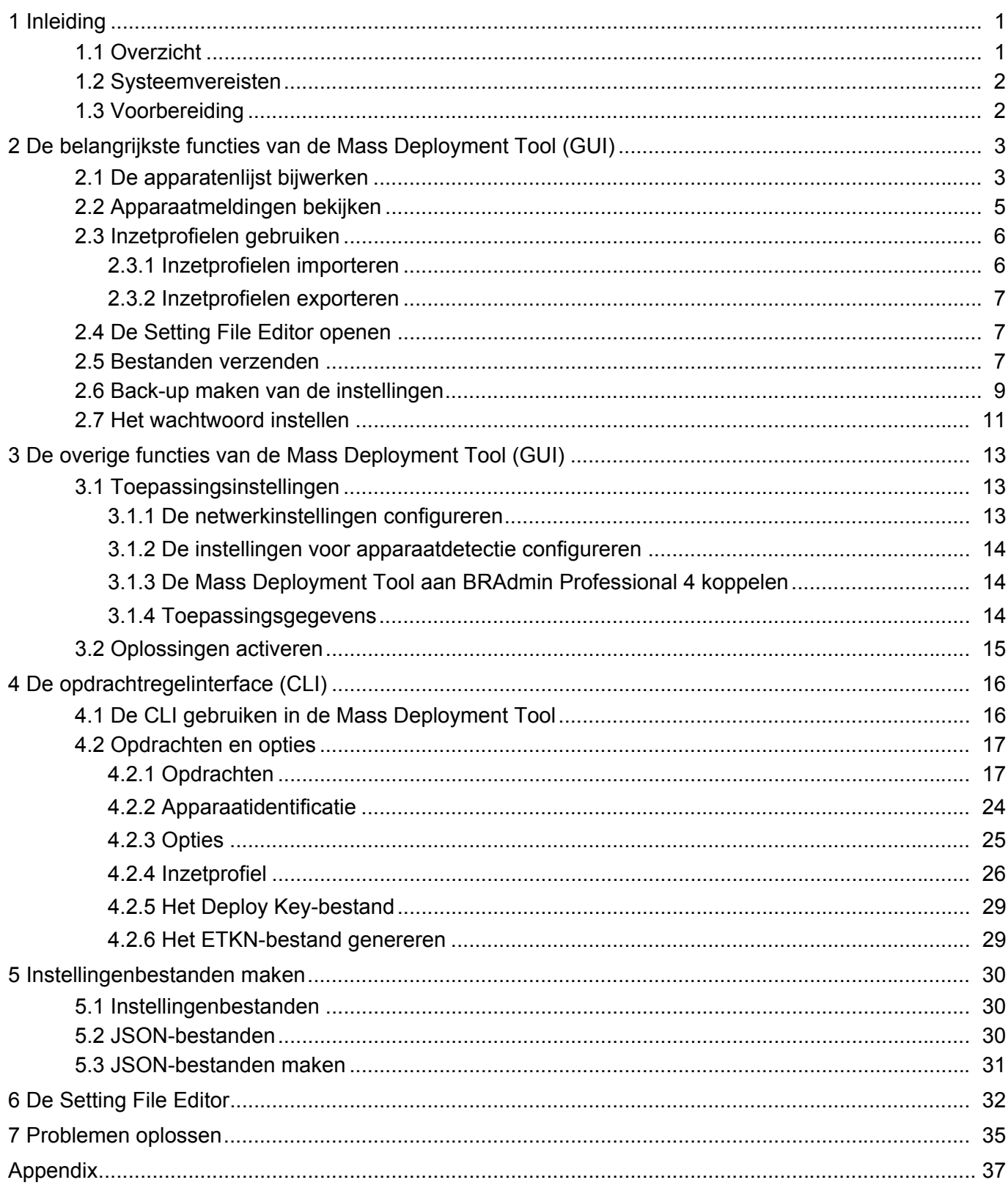

# <span id="page-3-0"></span>**1 Inleiding**

### <span id="page-3-1"></span>**1.1 Overzicht**

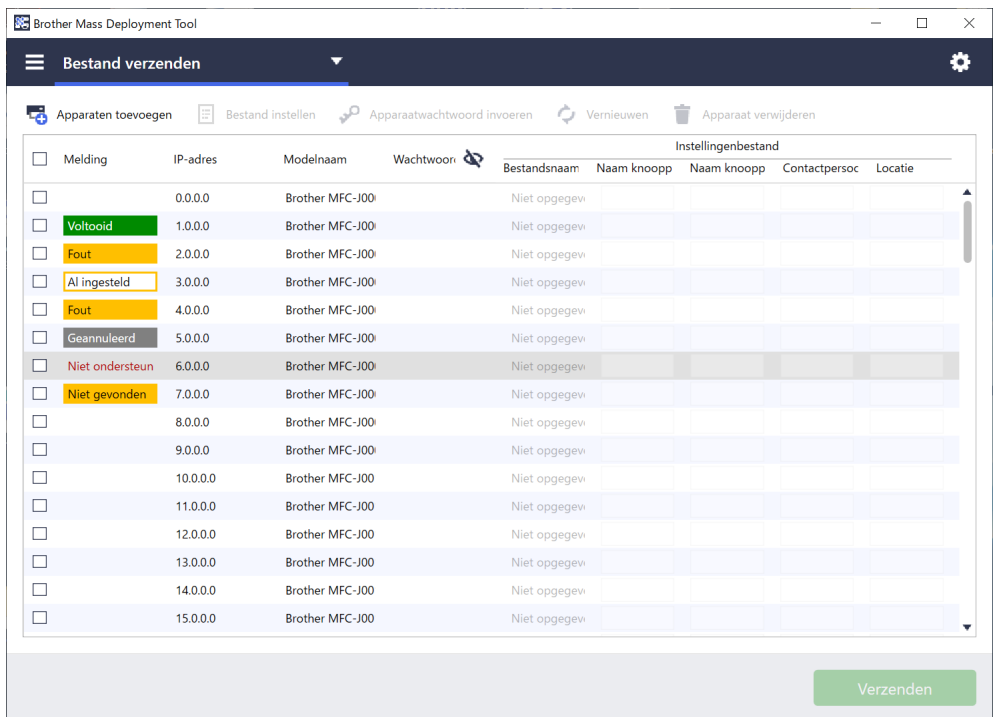

Met de Mass Deployment Tool beschikt u over een configuratie-interface waarmee u meerdere apparaatinstellingen van Brother kunt beheren. Gebruikers kunnen deze apparaten, die via USB of een netwerk met elkaar zijn verbonden, installeren en beheren zonder aanvullende software te installeren. De toepassing biedt twee interfaces:

- Een grafische gebruikersinterface (GUI)
- Een opdrachtregelinterface (CLI)

De belangrijkste functies van deze toepassing zijn:

- Het beheren van meerdere apparaten aan de hand van een inzetprofiel met apparaatgegevens of instellingen
- Het implementeren van instellingenbestanden op de doelapparaten
- Instellingen ophalen van doelapparaten

Als u ook BRAdmin Professional 4 gebruikt, kunt u de Mass Deployment Tool koppelen aan BRAdmin Professional 4 en gebruikmaken van de bestaande apparaatgegevens en toepassingsinstellingen:

- Als u de Mass Deployment Tool voor de eerste keer start.
- Met de optie **Toepassingsinstellingen** > **Werkingsmodus** van de Mass Deployment Tool.

Zie *[3.1 Toepassingsinstellingen](#page-15-1)* voor meer informatie.

Deze toepassing is bedoeld voor:

- Pre-sales- en post-sales-medewerkers
- Installatiemedewerkers die apparaten in de klantomgeving installeren
- Channel-medewerkers die apparaten van klanten op afstand beheren
- IT-beheerders bij bedrijven (eindgebruikers) met een eigen apparaatbeheersysteem

### <span id="page-4-0"></span>**1.2 Systeemvereisten**

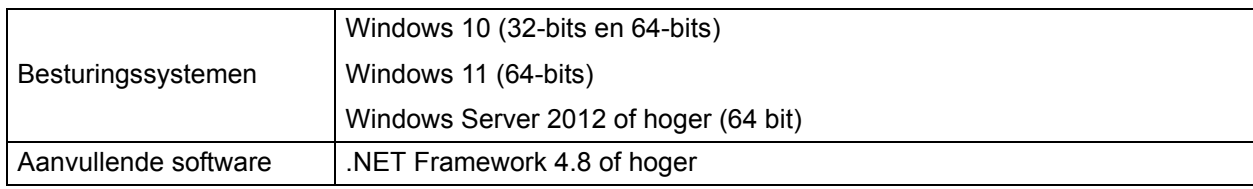

### <span id="page-4-1"></span>**1.3 Voorbereiding**

- 1. Download de nieuwste versie van de Mass Deployment Tool via de Brother support website op [support.brother.com](http://support.brother.com).
- 2. Kopieer de inhoud van het gedownloade bestand naar de gewenste map.

Zorg dat u weet welk schemabestand wordt ondersteund door uw apparaat van Brother. Dubbelklik op het bestand README.url in de map Schema om de README-website te openen en de lijst met beschikbare schemabestanden en de bijbehorende modellen weer te geven. U hebt deze gegevens later nodig.

- 3. U kunt het programma op een van onderstaande manieren starten:
	- Vanuit een grafische gebruikersinterface (GUI) Dubbelklik op het bestand MassDeploymentTool.exe in de map MassDeploymentTool.

Voor gebruikers van BRAdmin Professional 4

- Als u de Mass Deployment Tool wilt koppelen aan BRAdmin en gebruik wilt maken van de bestaande gegevens en toepassingsinstellingen, selecteert u **Importeer de apparatenlijstdatabase en toepassingsinstellingen uit BRAdmin Professional 4.** in het dialoogvenster dat wordt weergegeven als u Mass Deployment Tool voor de eerste keer start. Als u deze koppeling op een later moment wilt maken, gaat u naar **Toepassingsinstellingen** > **Werkingsmodus**.
- Als uw BRAdmin-toepassing met een wachtwoord is beveiligd, moet u het wachtwoord invoeren.
- Vanuit een opdrachtregelinterface (CLI) Op de opdrachtregel voert u het bestand settingcmd.exe in de "SettingCommand"-map uit.

Het verdient aanbeveling het standaard aanmeldwachtwoord te wijzigen om ongeoorloofde toegang tot het apparaat te voorkomen en de Mass Deployment Tool op een veilige manier te gebruiken. Zie *[2.7 Het wachtwoord instellen](#page-13-0)* voor meer informatie over het wijzigen van het wachtwoord.

# <span id="page-5-0"></span>**2 De belangrijkste functies van de Mass Deployment Tool (GUI)**

Gebruik de grafische gebruikersinterface (GUI) van Mass Deployment Tool om:

- Inzetprofielen voor meerdere apparaten van Brother voor te bereiden en te beheren.
- Instellingen te implementeren of instructies te verzenden naar meerdere apparaten van Brother aan de hand van inzetprofielen.
- De instellingen van Mass Deployment Tool te wijzigen.

### <span id="page-5-1"></span>**2.1 De apparatenlijst bijwerken**

Bij het opstarten worden geen apparaten weergegeven. Ga om te beginnen op zoek naar de doelapparaten en voeg ze vervolgens aan de lijst toe.

1. Klik op de knop **Apparaten toevoegen** om de apparatenlijst weer te geven in het scherm **Apparaten toevoegen**. Als u gebruikmaakt van de BRAdmin-database, wordt de bestaande apparatenlijst links in het scherm weergegeven onder **Slimme filters** (de apparatenlijst die voldoen aan de filtercriteria) en **Groepen** (de apparaten die u hebt opgegeven). Raadpleeg de *BRAdmin Professional 4 Gebruikershandleiding* voor meer informatie over slimme filters.

#### **Zonder de BRAdmin-database Met de BRAdmin-database**

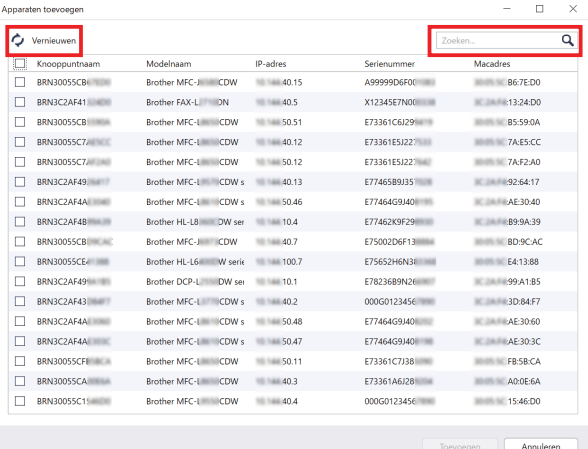

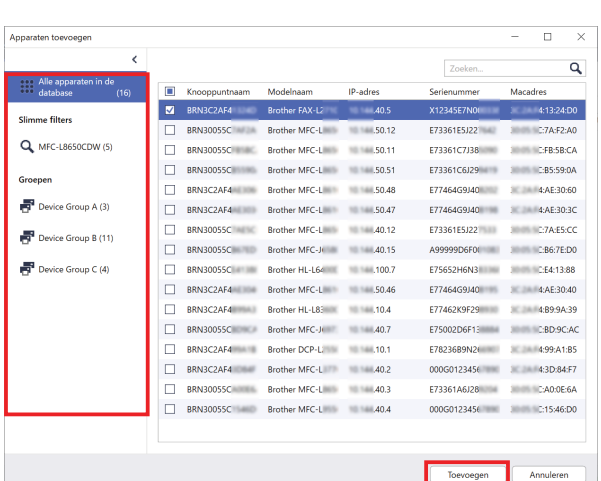

- 2. Typ een trefwoord in het zoekvak en klik, indien nodig, op de knop **Vernieuwen**. (De knop **Vernieuwen** is niet beschikbaar als u gebruikmaakt van de BRAdmin-database.)
- 3. Schakel de selectievakjes in van de apparaten die u wilt toevoegen. Als u gebruikmaakt van de BRAdmindatabase, kunt u ook de opties onder Slimme filters of Groepen in het linkerdeelvenster selecteren.
- 4. Klik op de knop **Toevoegen**. De lijst met geselecteerde apparaten wordt in het hoofdvenster weergegeven.

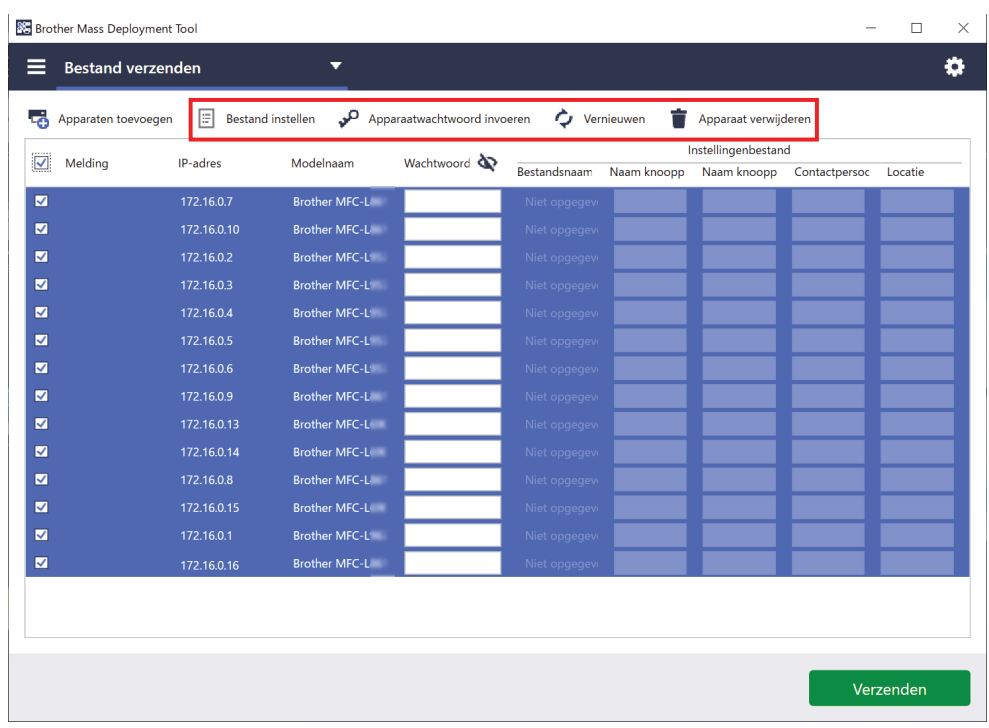

De volgende functies zijn beschikbaar in het hoofdvenster:

- **Het instellingenbestand selecteren**

Selecteer een of meer apparaten, klik op de knop **Bestand instellen** en selecteer het gewenste bestand.

- **Een wachtwoord opgeven voor een apparaat dat met een wachtwoord is beveiligd** Selecteer een of meer apparaten met hetzelfde wachtwoord, klik op de knop **Apparaatwachtwoord invoeren**, voer het wachtwoord in en klik op **OK**.
- **De apparatenlijst vernieuwen**

Selecteer een of meer apparaten en klik op de knop **Vernieuwen**.

- **Apparaten uit de apparatenlijst verwijderen** Selecteer een of meer apparaten en klik op de knop **Apparaat verwijderen**.
- **De apparatenlijst sorteren**

Klik op de kolomkop met de gewenste sorteercriteria.

Als u meerdere apparaten tegelijk wilt selecteren, houdt u Shift of Ctrl op het toetsenbord ingedrukt en klikt u met de linkermuisknop op de gewenste apparaten.

### <span id="page-7-0"></span>**2.2 Apparaatmeldingen bekijken**

De kolom **Melding** van de apparatenlijst bevat informatie over de laatst uitgevoerde taak op de apparaten in de lijst.

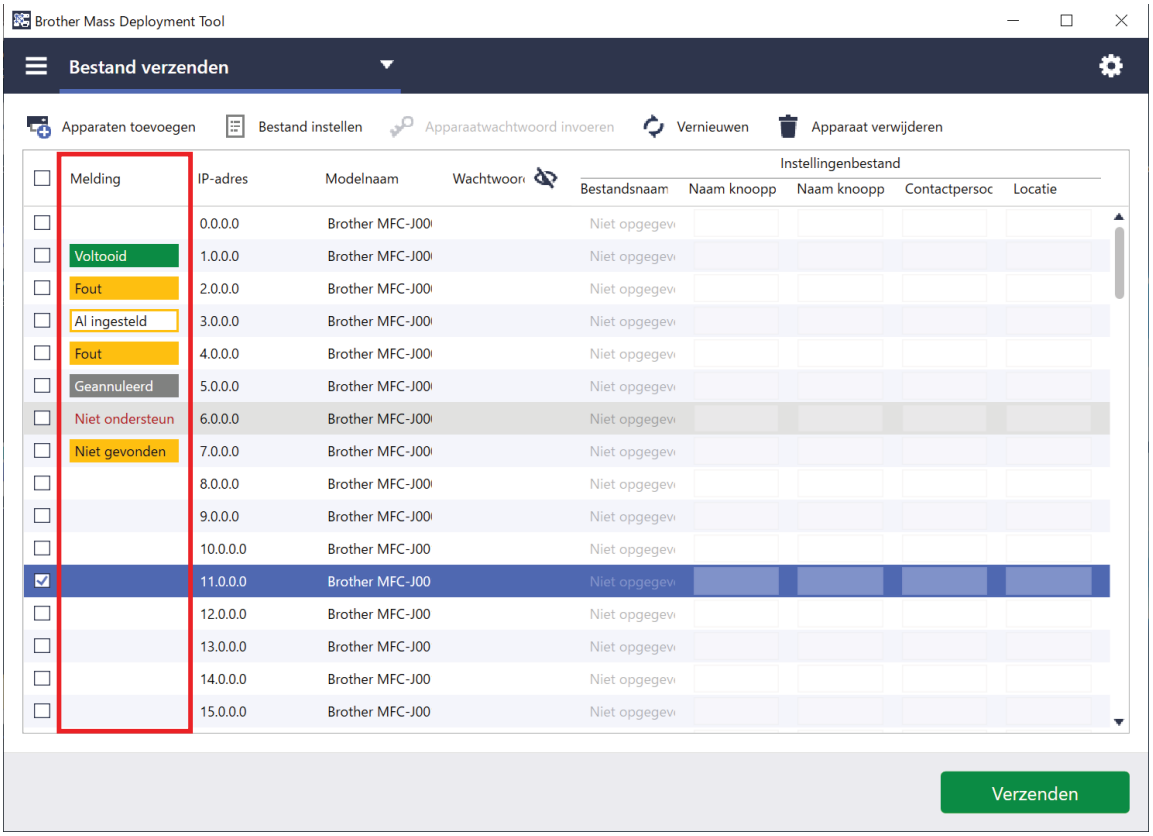

De volgende meldingen zijn beschikbaar:

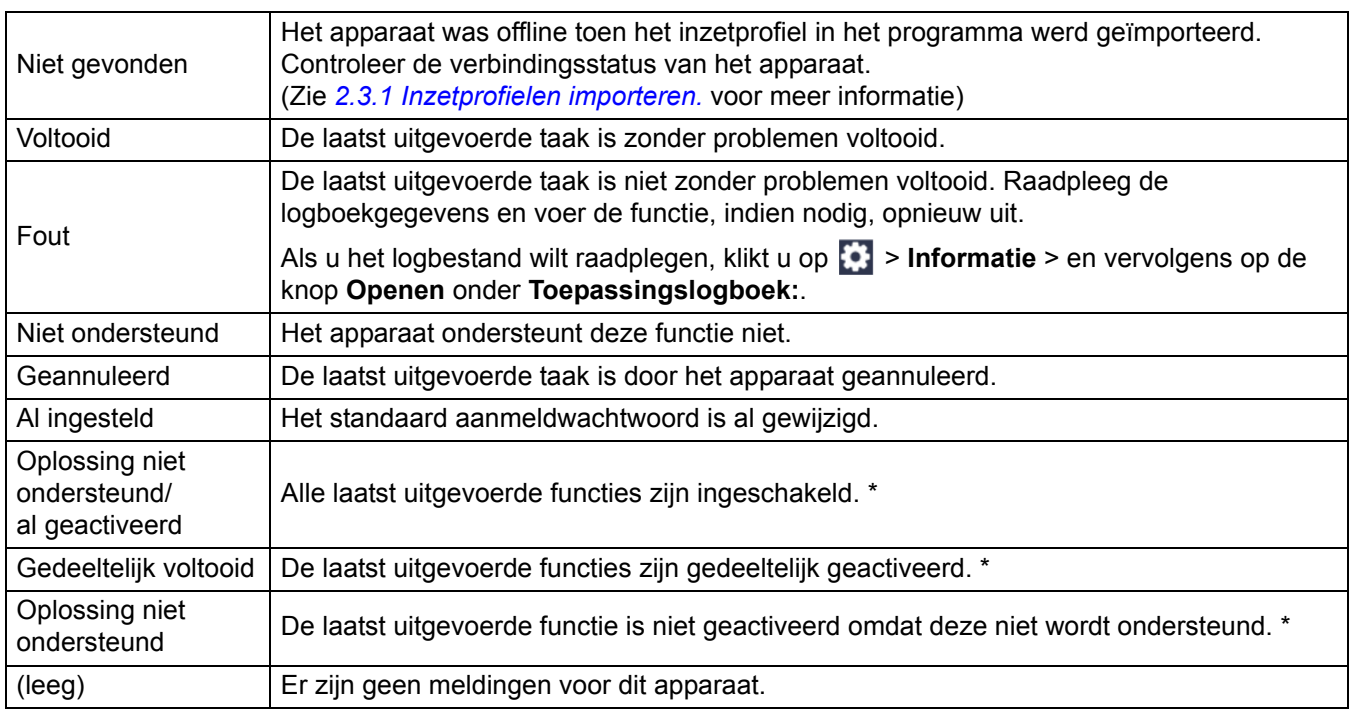

\* Alleen beschikbaar voor Oplossingen activeren. Zie *3.2 [Oplossingen activeren](#page-17-0)* voor meer informatie.

### <span id="page-8-0"></span>**2.3 Inzetprofielen gebruiken**

Inzetprofielen bevatten paden naar instellingenbestanden, zoals JSON-bestanden. Tevens kunt u specifieke instellingenbestanden aan meerdere apparaten van Brother toewijzen. Met deze functie kunt u:

- Inzetprofielen importeren om specifieke instellingenbestanden voor specifieke apparaten te herstellen.
- Inzetprofielen exporteren en opslaan zodat anderen ze kunnen gebruiken om instellingen te importeren van meerdere apparaten van Brother en deze vervolgens te verzenden naar andere apparaten.

Inzetprofielen bevatten alleen de relatieve paden naar de instellingenbestanden. Als u een set inzetprofielen en instellingenbestanden doorstuurt naar anderen, moet u zowel het inzetprofiel als de benodigde instellingenbestanden kopiëren om ervoor te zorgen dat het relatieve pad klopt.

#### <span id="page-8-1"></span>**2.3.1 Inzetprofielen importeren**

Aangepaste implementaties importeren en deze gebruiken om meerdere apparaten te beheren.

- Brother Mass Deployment Tool  $\Box$  $\equiv$  $\times$ ö  $\overline{\phantom{0}}$ **Bestand verzenden** Profiel importeren Profiel exporteren.. Apparaatwachtwoord invoeren  $\bigwedge$  Vernieuwen tand instellen Apparaat verwijderen Profiel exporteren (met wachtwoord). Instellingenbestand Setting File Editor openen Modelnaam Wachtwoord & Bestandsnaam Naam knoopp Naam knoopp Contactpersoc Locatie  $\overline{v}$ 172,16,0.7 **Brother MFC-L**  $\overline{\mathbf{v}}$ **Brother MFC-L**  $\overline{\mathbf{M}}$  $\overline{\mathbf{M}}$ 172.16.0.3 **Brother MFC-L**  $\overline{\mathbf{v}}$ 172.16.0.4 **Brother MFC-L**  $\overline{\mathbf{v}}$ **Brother MFC-L**  $\overline{\mathbf{z}}$ **Brother MFC-L**  $\overline{\mathbf{v}}$ 172.16.0.9 Brother MFC-L  $\overline{\mathbf{v}}$ **Brother MFC-L** 172.16.0.13  $\overline{\mathbf{v}}$ 172.16.0.14 **Brother MFC-L**  $\overline{\mathbf{v}}$ 172.16.0.8 **Brother MFC-L**  $\overline{\mathbf{z}}$ 172.16.0.15 Brother MFC-L  $\overline{\mathbf{z}}$ 172.16.0.1 Brother MFC-L Verzenden
- 1. Klik linksboven op **en** en selecteer **Profiel importeren...**

- 2. Selecteer het gewenste CSV-bestand of versleutelde ZIP-archief.
- 3. De toepassing importeert het geselecteerde bestand en implementeert de aanwezige profielen.
- 4. Zorg dat de apparatenlijst alle gewenste apparaten bevat. Voeg, indien nodig, meer apparaten toe.

#### <span id="page-9-0"></span>**2.3.2 Inzetprofielen exporteren**

Aangepaste implementaties maken en exporteren om deze vervolgens te gebruiken om meerdere apparaten te beheren.

- 1. Zorg dat de apparatenlijst alle gewenste apparaten bevat. Voeg, indien nodig, meer apparaten toe.
- 2. Klik op **ein** en selecteer **Profiel exporteren...** of **Profiel exporteren (met wachtwoord)...**

Als u **Profiel exporteren...** selecteert terwijl een of meer doelapparaten met een wachtwoord zijn beveiligd, wordt u medegedeeld dat het profiel wordt opgeslagen zonder versleuteling. Klik op **OK** om verder te gaan of klik op **Annuleren** om terug te keren en selecteer **Profiel exporteren (met wachtwoord)…**

- 3. Selecteer de doelmap, geef de bestandsnaam op en klik vervolgens op de knop **Opslaan**. Als daarnaar gevraagd wordt, voert u het wachtwoord in en klikt u op de knop **OK**.
- 4. De toepassing exporteert het bestand en slaat het op in de CSV-indeling.

### <span id="page-9-1"></span>**2.4 De Setting File Editor openen**

De instellingenbestanden uit de back-up aanpassen.

1. Klik op **e** en selecteer Setting File Editor openen.

Om problemen met het openen van de Setting File Editor te voorkomen mogen de bestanden MassDeploymentTool.exe en SettingFileEditor.exe niet uit de installatiemap zijn verwijderd. Zie *[6 De Setting File Editor](#page-34-0)* voor meer informatie.

#### <span id="page-9-2"></span>**2.5 Bestanden verzenden**

Als u specifieke bestanden (PJL-, DJF-, PRN-bestanden) wilt verzenden of instellingenbestanden (DPK-, EDPK-, JSON-bestanden) wilt implementeren voor het beheer van meerdere doelapparaten, gaat u als volgt te werk: (Zie *5.3 [JSON-bestanden maken](#page-33-0)* voor meer informatie over het maken van instellingenbestanden.)

- 1. Zorg dat de apparatenlijst alle gewenste apparaten bevat.
- 2. Selecteer **Bestand verzenden** in de vervolgkeuzelijst.
- 3. Selecteer het bestand dat u naar de doelapparaten wilt verzenden.
	- a) Klik op de knop **Bestand instellen** of klik met de rechtermuisknop op een van de doelapparaten en selecteer **Bestand instellen**.
	- b) Selecteer het gewenste bestand en klik op de knop **Openen**. (Als u een bestand op een USB-flashstation selecteert of als u een EDPK-bestand selecteert, moet u het wachtwoord van het bestand opgeven.)

De naam van het geselecteerde bestand wordt vervolgens in de kolom **Bestandsnaam** weergegeven.

Nadat een instellingenbestand (JSON-, DPK- of EDPK-bestand) is ingesteld en de details van het bestand in het venster **Bestand verzenden** worden weergegeven, kunt u tekst in de tekstvakken in de kolommen **Naam knooppunt (bedraad)**, **Naam knooppunt (draadloos)**, **Contactpersoon** en **Locatie** toevoegen of aanpassen.

- 4. Klik rechtsonder in het scherm op de knop **Verzenden**.
	- U kunt ook een USB-flashstation gebruiken om instellingen op een apparaat te implementeren.
	- 1. Geef het bestand een andere naam: "write\_xxxx.edpk", waarbij xxxx de naam is van het oorspronkelijke bestand.

Het wachtwoord van het EDPK-bestand en het apparaatwachtwoord moeten overeenkomen.

2. Kopieer het bestand naar een USB-flashstation.

Wachtwoordinstellingen

Back-up maken van de instellingen

Bestand verzenden

Oplossingen activeren Wachtwoordinstellinger

- 3. Steek het USB-flashstation in de USB-poort van een apparaat van Brother.
	- HL/DCP/MFC-apparaten
		- a Selecteer **Direct afdrukken**.
		- b De details van het USB-flashstation worden daarop weergegeven. Selecteer het bestand "write\_xxx.edpk".
		- c \* Voor zwart-wit apparaten: Druk op **Start**.
			- \* Voor kleurenapparaten: Druk op **Zwart starten** of **Kleur Start**.
	- Scanners
		- a Selecteer **Update programma**.
		- b De details van het USB-flashstation worden daarop weergegeven. Selecteer het bestand "write\_xxx.edpk".
- 4. De door u geselecteerde instellingen worden op het apparaat geïmplementeerd. Het uitvoerlogboekbestand wordt automatisch gemaakt.
- 5. In het dialoogvenster **Bestand verzenden** wordt de voortgang van het verzenden weergegeven. Als u de bewerking wilt stoppen, klikt u op de knop **Stoppen**.

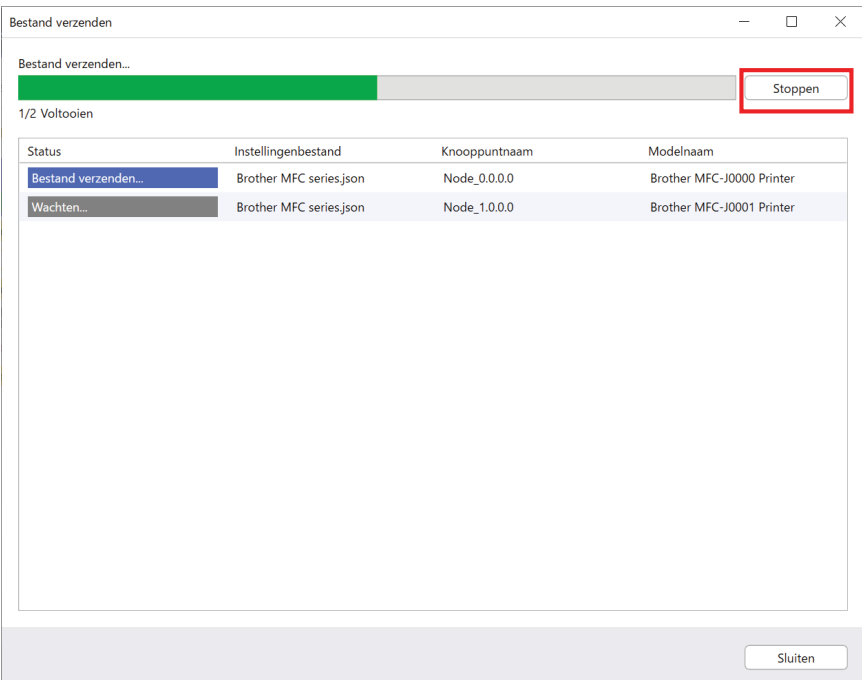

- 6. Als de bewerking is voltooid, ziet u een overzicht van de resultaten.
- Als de bewerking is mislukt, wordt de foutstatus weergegeven. Klik op de knop **Logboekmap openen**, bekijk de logboekdetails en probeer het opnieuw.

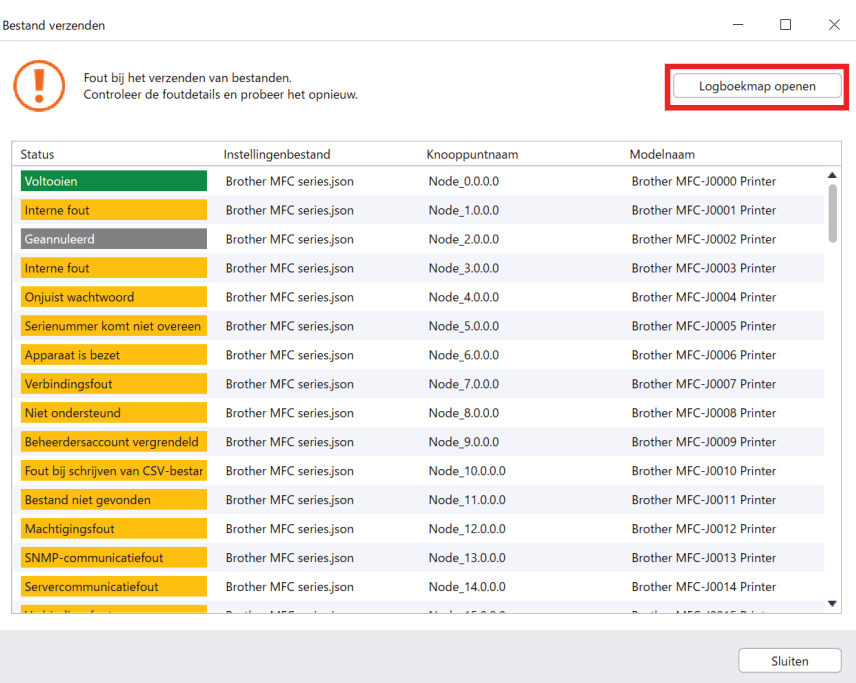

### <span id="page-11-0"></span>**2.6 Back-up maken van de instellingen**

De Brother-apparaatinstellingen kunnen worden opgehaald voor het maken van een back-up. Deze back-up kunt u gebruiken om de instellingen op een ander apparaat toe te passen.

- 1. Zorg dat de apparatenlijst alle gewenste apparaten bevat.
- 2. Selecteer **Back-up maken van de instellingen** in de vervolgkeuzelijst linksboven.
- 3. Het venster **Back-up maken van de instellingen** wordt daarop weergegeven. De apparaten waarvan de instellingen niet kunnen worden opgehaald, herkent u aan de tekst Niet ondersteund.

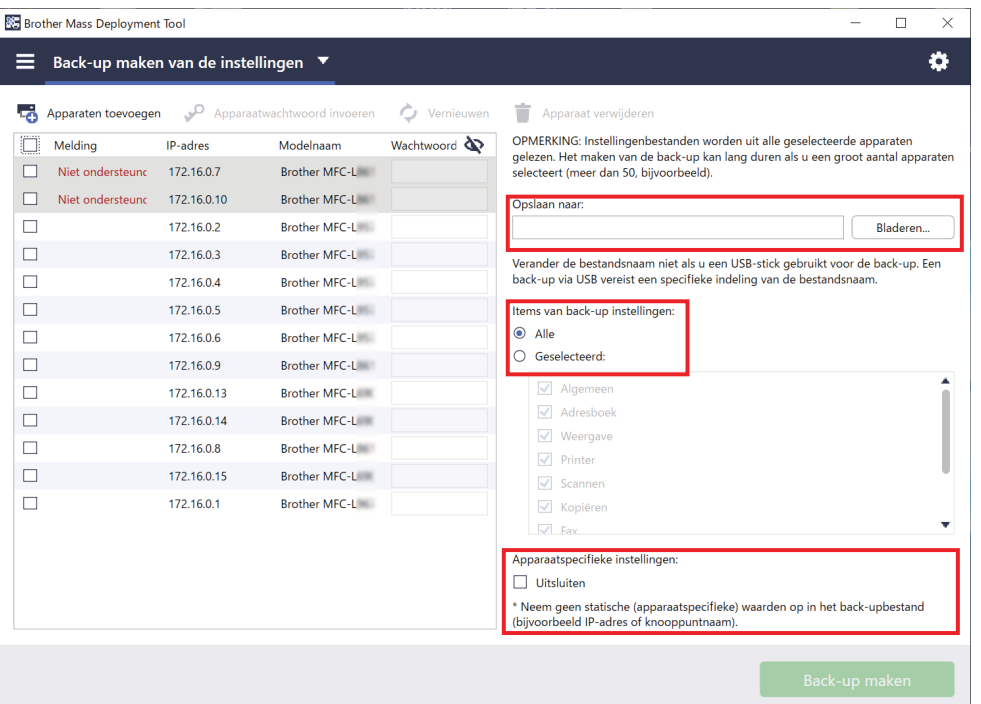

- 4. Voer, indien nodig, in de kolom **Wachtwoord apparaat** het wachtwoord van het apparaat in.
- 5. Geef het pad op in het veld **Opslaan naar:** of klik op de knop **Bladeren...** en selecteer de doelmap voor het instellingenbestand waarvan een back-up is gemaakt.
- 6. In het veld **Items van back-up instellingen:** selecteert u **Alle** of, als u zelf wilt aangeven welke items moeten worden gebruikt, de optie **Geselecteerd:**.
- 7. Schakel desgewenst het selectievakje **Uitsluiten** in als u de apparaatspecifieke instellingen niet in het backup-bestand wilt opnemen, zoals het IP-adres of de knooppuntnaam.

U kunt ook de Setting File Editor gebruiken om apparaatspecifieke items te verwijderen. Zie *[6 De Setting File Editor](#page-34-0)* voor meer informatie.

#### 8. Klik op de knop **Back-up maken**.

U kunt ook een USB-flashstation gebruiken om een back-up te maken van de apparaatinstellingen.

- 1. Bereid een EDPK-bestand voor dat de instellingen bevat waarvan u een back-up wilt maken. Zie *[5 Instellingenbestanden maken](#page-32-0)* voor meer informatie over het maken van een EDPK-bestand.
- 2. Geef het bestand een andere naam: "read\_xxxx.edpk", waarbij xxxx de naam is van het oorspronkelijke bestand.

Het wachtwoord van het EDPK-bestand en het apparaatwachtwoord moeten overeenkomen.

- 3. Kopieer het bestand met de nieuwe naam naar een USB-flashstation.
- 4. Steek het USB-flashstation in de USB-poort van een apparaat van Brother.
	- HL/DCP/MFC-apparaten
		- a Selecteer **Direct afdrukken**.
		- b De details van het USB-flashstation worden daarop weergegeven. Selecteer het bestand "read\_xxx.edpk".
		- c \* Voor zwart-wit apparaten: Druk op **Start**.
			- \* Voor kleurenapparaten: Druk op **Zwart starten** of **Kleur Start**.
	- **Scanners** 
		- a Selecteer **Update programma**.
		- b De details van het USB-flashstation worden daarop weergegeven. Selecteer het bestand "read\_xxx.edpk".
- 5. De gewenste instellingen worden uit het apparaat opgehaald en als een nieuw bestand opgeslagen in de volgende indeling: [naam instellingenbestand]\_[modelnaam]\_[serienummer]\_[index].edpk Het uitvoerlogboekbestand wordt automatisch gemaakt.
- 9. In het dialoogvenster **Back-up maken van de instellingen** wordt de voortgang van het maken van de backup weergegeven.

Als u de bewerking wilt stoppen, klikt u op de knop **Stoppen**.

10. Als de bewerking is voltooid, ziet u een overzicht van de resultaten.

Als u de doelmap van het back-upbestand wilt weergeven, klikt u op de knop **Map openen**. Als de bewerking is mislukt, wordt de foutstatus weergegeven. Klik op de knop **Logboekmap openen**, bekijk de logboekdetails van de back-up en probeer het opnieuw.

### <span id="page-13-0"></span>**2.7 Het wachtwoord instellen**

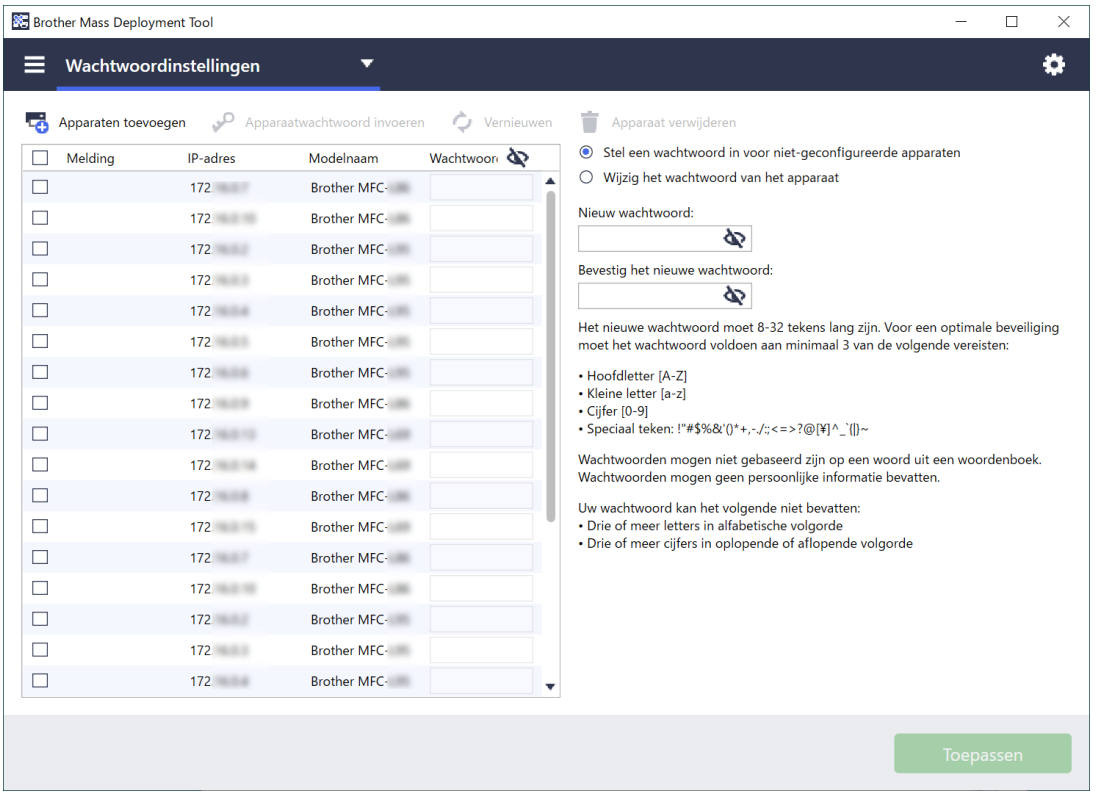

Het standaard aanmeldwachtwoord of huidige wachtwoord wijzigen.

- 1. Selecteer **Wachtwoordinstellingen** in de vervolgkeuzelijst linksboven.
- 2. Voer een van de volgende handelingen uit:
	- **Het standaard aanmeldwachtwoord wijzigen**
	- a) Selecteer de doelapparaten in de lijst en schakel vervolgens het keuzerondje **Stel een wachtwoord in voor niet-geconfigureerde apparaten** in.
	- b) Voer het gewenste wachtwoord in de velden **Nieuw wachtwoord:** en **Bevestig het nieuwe wachtwoord:** in.
	- c) Klik op **Toepassen**.
	- **Het huidige wachtwoord wijzigen**
	- a) Selecteer de doelapparaten in de lijst en schakel vervolgens het keuzerondje **Wijzig het wachtwoord van het apparaat** in.
	- b) Klik op **Apparaatwachtwoord invoeren** en voer het huidige wachtwoord in het veld **Wachtwoord:** in. OF

Voer het huidige wachtwoord rechtstreeks in het veld **Wachtwoord apparaat** in.

- c) Voer het nieuwe wachtwoord in de velden **Nieuw wachtwoord:** en **Bevestig het nieuwe wachtwoord:** in.
- d) Klik op **Toepassen**.
- Als u het menu **Stel een wachtwoord in voor niet-geconfigureerde apparaten** selecteert, zijn de knop **Apparaatwachtwoord invoeren** en het veld **Wachtwoord apparaat** niet beschikbaar.
- Vermijd het gebruik van de volgende wachtwoorden als uw beheerderswachtwoord:
	- access
	- initpass
	- Het "**Pwd**" (wachtwoord) dat achterop het apparaat staat
- Kan ook worden gebruikt met apparaten die via USB zijn verbonden.

3. In het dialoogvenster **Wachtwoordinstellingen** wordt de voortgang van het maken van het wachtwoord weergegeven.

Als u de bewerking wilt stoppen, klikt u op de knop **Stoppen**.

4. Als de bewerking is voltooid, ziet u een overzicht van de resultaten. Als de bewerking is mislukt, wordt de foutstatus weergegeven. Klik op de knop **Logboekmap openen**, bekijk de logboekdetails voor het instellen van het wachtwoord en probeer het opnieuw.

# <span id="page-15-0"></span>**3 De overige functies van de Mass Deployment Tool (GUI)**

De toepassing is voorzien van meerdere geavanceerde functies voor het beheer van uw apparaten.

### <span id="page-15-1"></span>**3.1 Toepassingsinstellingen**

Klik in de balk boven in het venster op  $\ddot{\bullet}$  om de instellingen van de toepassing te configureren.

#### <span id="page-15-2"></span>**3.1.1 De netwerkinstellingen configureren**

Als u de **Netwerk**-instellingen van het apparaat wilt configureren, gaat u als volgt te werk:

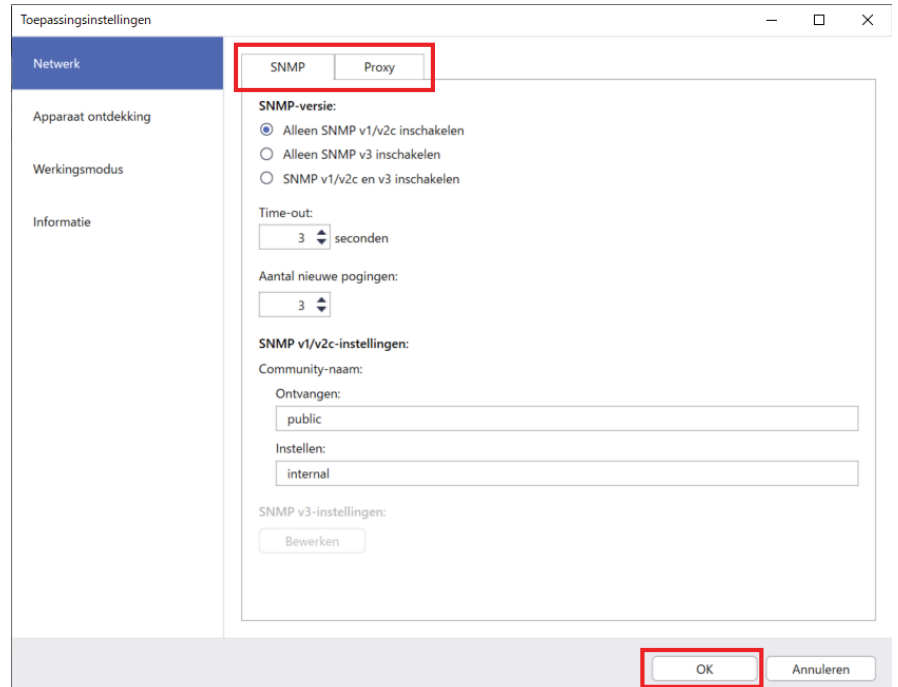

- 1. Klik op **Netwerk**.
- 2. Klik op het tabblad **SNMP**.
- 3. Selecteer de gewenste instellingen.
- 4. (Optioneel) Klik op het tabblad **Proxy** om de proxy-instellingen te configureren.
	- De standaardinstelling is **Auto**.
	- Als u **Handmatig:** selecteert, geef dan de gewenste items op in de velden **Servernaam:**, **Poort:**, **Gebruikersnaam:** en **Wachtwoord:**.
- 5. Klik ten slotte op de knop **OK**.

#### <span id="page-16-0"></span>**3.1.2 De instellingen voor apparaatdetectie configureren**

Om de gewenste doelapparaten te detecteren, configureert u onderstaande instellingen voor **Apparaatdetectie**:

#### **Apparaten op uw eigen netwerk zoeken**

- 1. Selecteer **Apparaatdetectie**.
- 2. Schakel het selectievakje **IP-broadcast:** of **IP-unicast:** in op het tabblad **Netwerk:**.
- 3. Klik op  $+$  om een nieuw adres toe te voegen.
- 4. Klik ten slotte op de knop **OK**.

#### **Apparaten op een ander lokaal netwerk zoeken**

- 1. Selecteer **Apparaatdetectie**.
- 2. Schakel het bij **Agent-broadcast:** horende selectievakje in. De functie Agent-broadcast maakt gebruik van de software BRAgent. BRAgent draait op een computer die op een ander LAN is aangesloten dan uw computer. Het programma detecteert apparaten en geeft de detectieresultaten door aan de Mass Deployment Tool.
- 3. Klik op  $+$  en vul het veld **IP-adres van agent:** of **Knoopnaam van agent:** in en klik vervolgens op de knop **OK**.
- 4. Geef de serverpoort van de agent op.
- 5. Klik ten slotte op de knop **OK**.

#### **Zoeken naar apparaten die via USB zijn verbonden**

- 1. Schakel het selectievakje **USB:** in.
- 2. Klik op de knop **OK**.

- Als u de gespecificeerde instellingsitems wilt bewerken, selecteert u die en klikt u op  $\blacktriangleright$ .

- Als u de gespecificeerde instellingsitems wilt verwijderen, selecteert u die en klikt u op  $\dot{=}$ .

#### <span id="page-16-1"></span>**3.1.3 De Mass Deployment Tool aan BRAdmin Professional 4 koppelen**

Ga in het hoofdscherm naar **Toepassingsinstellingen** > **Werkingsmodus** en selecteer **Importeer de apparatenlijstdatabase en toepassingsinstellingen uit BRAdmin Professional 4** om de Mass Deployment Tool te koppelen aan BRAdmin en de beschikbare apparaatgegevens en toepassingsinstellingen te kunnen gebruiken. Als deze instelling is geactiveerd, kunt u de instellingen **Netwerk** en **Apparaat ontdekking** van de Mass Deployment Tool niet wijzigen.

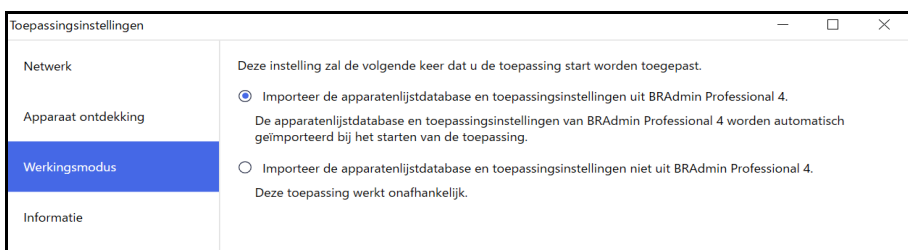

#### <span id="page-16-2"></span>**3.1.4 Toepassingsgegevens**

De volgende gegevens van Mass Deployment Tool zijn beschikbaar.

- Als u in geval van fouten het toepassingslogboek wilt raadplegen, klikt u op de knop **Openen** in het menu **Toepassingslogboek:**.
- Als u de versie-informatie wilt weergeven, klikt u op de knop **Versie** in het menu **Over deze toepassing:**.
- Als u wilt weten welke versie van de toepassing u gebruikt, klikt u op de knop **Controleren op softwareupdates**. U kunt de software bijwerken als er een nieuwere versie beschikbaar is.
- Klik op de knop **Licentie** om de licentiegegevens weer te geven.

### <span id="page-17-0"></span>**3.2 Oplossingen activeren**

Licentiebestanden kunnen worden verzonden om aangepaste softwareoplossingen op doelapparaten te activeren. Voor deze taak hebt u een geldig licentiebestand nodig. Een licentiebestand kan meerdere activeringscodes bevatten, zodat u softwareoplossingen op een groot aantal apparaten tegelijkertijd kunt activeren. Als u geen geldig licentiebestand hebt, neem dan contact op met een Brother-kantoor bij u in de buurt.

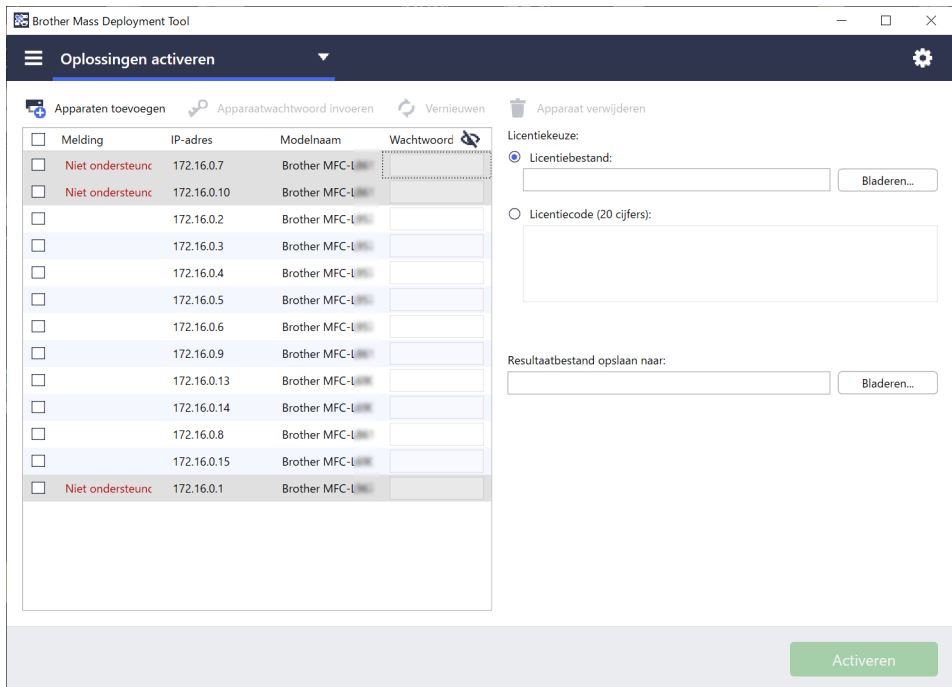

- 1. Zorg dat de apparatenlijst alle gewenste apparaten bevat.
- 2. Selecteer **Oplossingen activeren** in de vervolgkeuzelijst linksboven.
- 3. Daarop wordt het scherm **Oplossingen activeren** weergegeven. De apparaten waar u de licentie niet naar kunt verzenden, herkent u aan de tekst "Niet ondersteund".
- 4. Voer, indien nodig, in de kolom **Wachtwoord apparaat** het wachtwoord van het apparaat in.
- 5. Voer een van de volgende handelingen uit:
- Als u beschikt over een licentiebestand: Schakel het selectievakje **Licentiebestand:** in en voer de bestandsnaam in het veld daaronder in, of klik op de knop **Bladeren…** en selecteer het gewenste licentiebestand.
- Als u beschikt over licentiecodes: Schakel het selectievakje **Licentiecode (20 cijfers):** in en voer de licentiecodes in het veld daaronder in.

U kunt meerdere licentiecodes invoeren, één per regel.

- 6. Klik op de knop **Bladeren…** naast het veld **Resultaatbestand opslaan naar:** en geef aan waar het resultaatbestand moet worden opgeslagen. U kunt de paden van de mappen ook met kopiëren/plakken in dit veld invoegen.
- 7. Klik op de knop **Activeren**.
- 8. In het dialoogvenster **Oplossingen activeren** wordt de voortgang van het activeringsproces weergegeven. U kunt de bewerking stoppen met de knop **Stoppen**.
- 9. Als de bewerking is voltooid, ziet u een overzicht van de resultaten. Als de bewerking is mislukt, wordt de foutstatus weergegeven. Klik op de knop **Logboekmap openen**, bekijk de logboekdetails en probeer het opnieuw.

# <span id="page-18-0"></span>**4 De opdrachtregelinterface (CLI)**

Met de opdrachtregelinterface (CLI) kunt u met behulp van de opdrachtregel apparaten op afstand configureren. De opdrachtregelinterface zet de instellingenbestanden automatisch om naar een geschikte indeling en stuurt de bestanden naar het gewenste apparaat. Vervolgens worden de instellingsgegevens opgehaald en wordt gecontroleerd of de instellingen correct zijn geïmplementeerd.

### <span id="page-18-1"></span>**4.1 De CLI gebruiken in de Mass Deployment Tool**

De opdrachtregelinterface moet worden uitgevoerd vanaf de opdrachtregel in Windows. U geeft de juiste opdrachten en opties op en het programma voert de bijbehorende instructies uit. De opdrachtregelinterface maakt gebruik van de volgende syntaxis:

#### **settingcmd.exe** *opdracht optie optie*

Waarbij:

Opdracht: de specifieke taak uitvoert en de resultaten weergeeft Optie: de uitvoering van een opdracht aanpast

Voorbeelden

Instellingenbestanden toepassen:

```
settingcmd.exe apply --ip IP address --file your file name.json
--password your password
```
Instellingenbestanden ophalen:

```
settingcmd.exe retrieve --ip IP address --file your file name.json
--output your file name.edpk --password your password
```
De opdrachten in de opdrachtregelinterface zijn altijd in het Engels. Het bestand Settingcmd.exe is opgeslagen in de map SettingCommand.

### <span id="page-19-0"></span>**4.2 Opdrachten en opties**

#### <span id="page-19-1"></span>**4.2.1 Opdrachten**

Onderstaande opdrachten kunnen in combinatie met een of meer opties worden gebruikt voor het uitvoeren van specifieke apparaatconfiguratietaken.

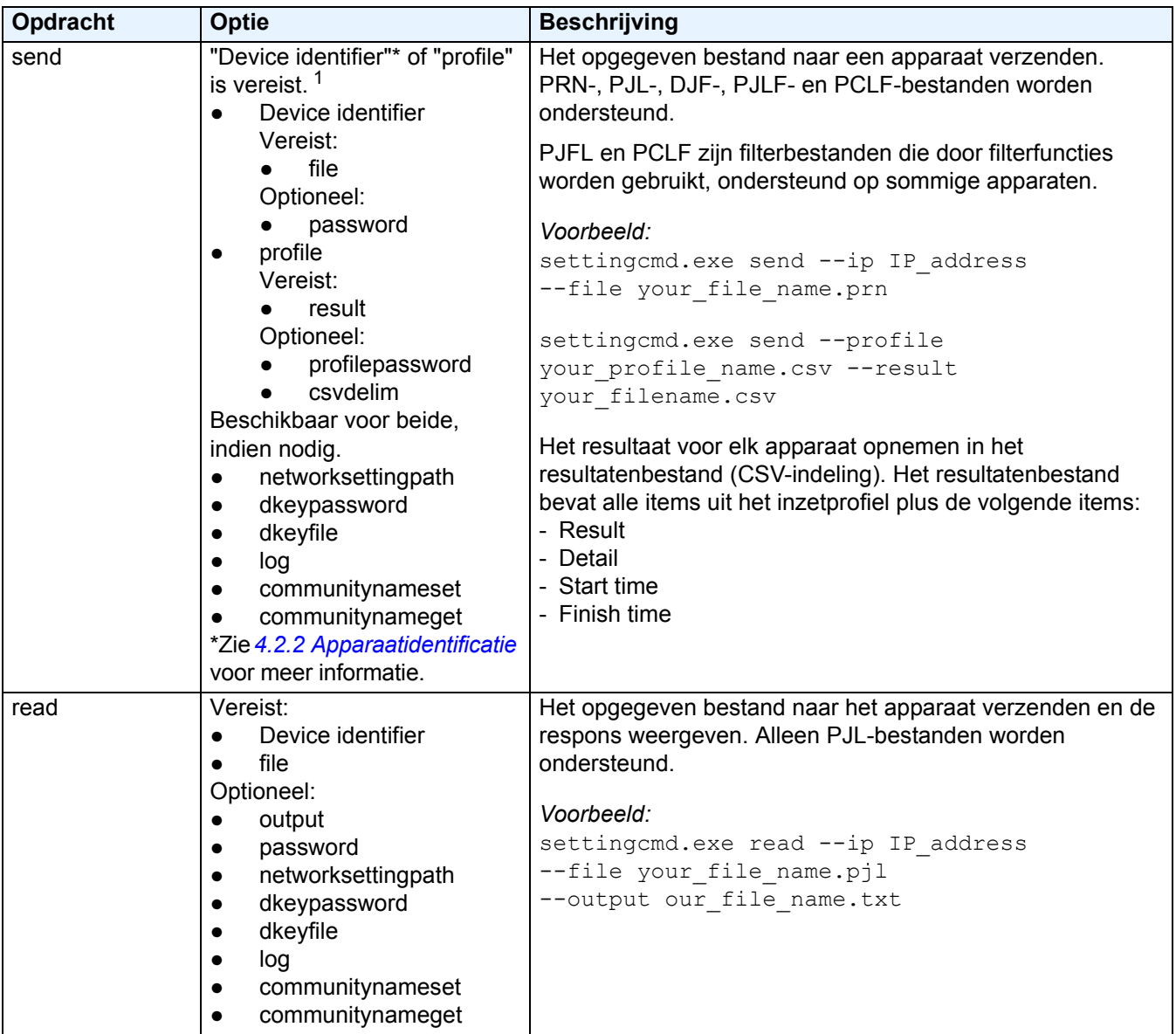

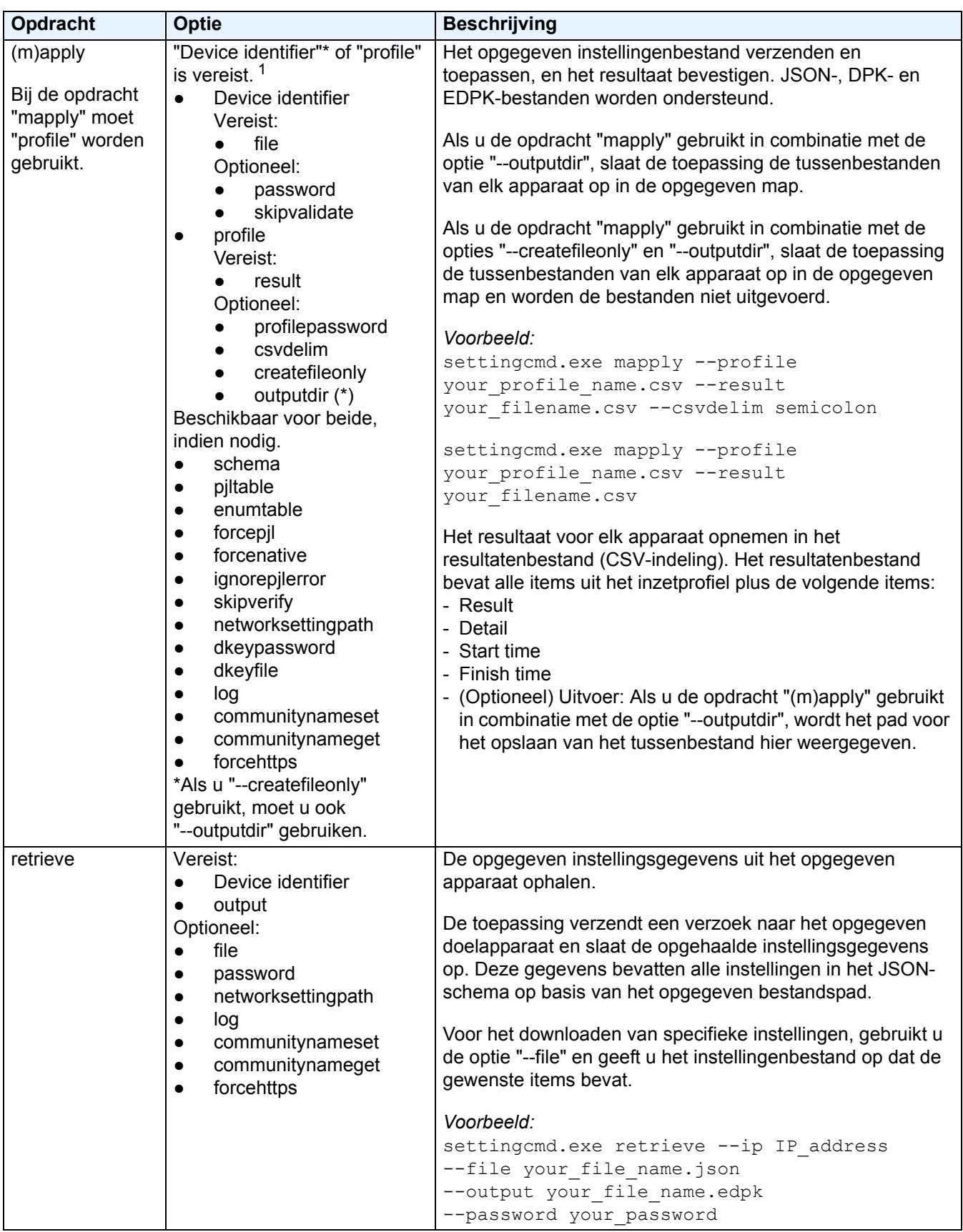

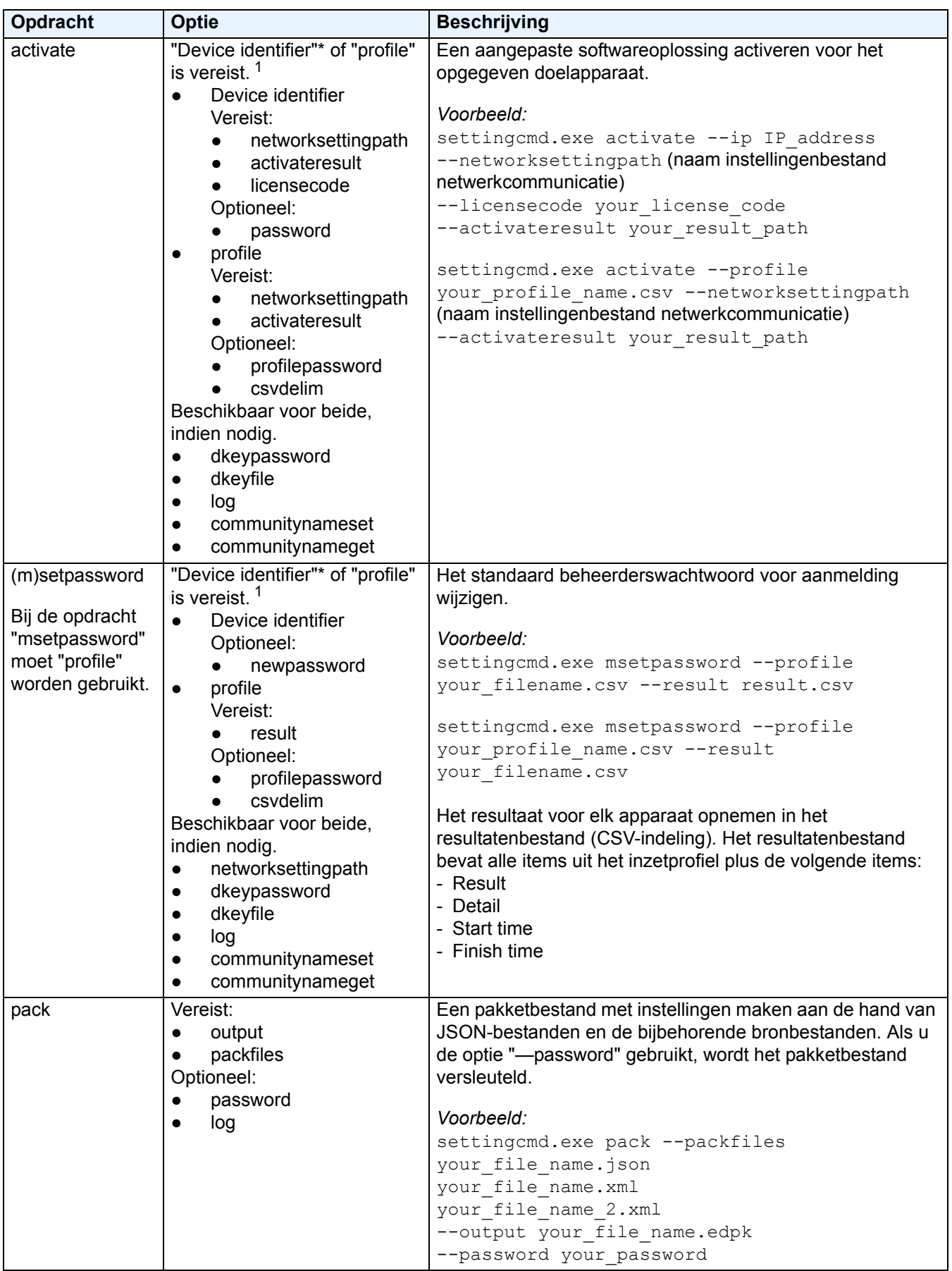

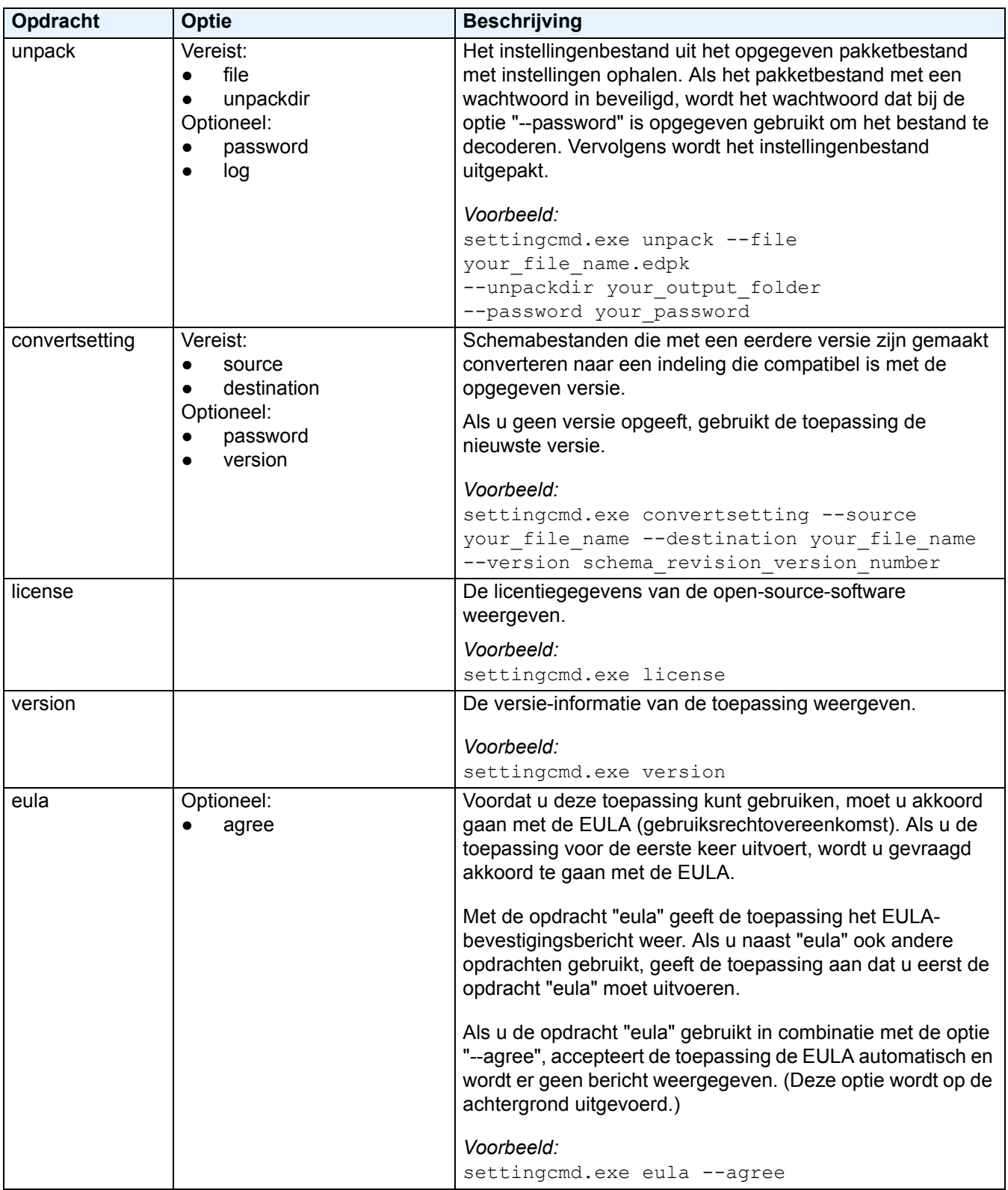

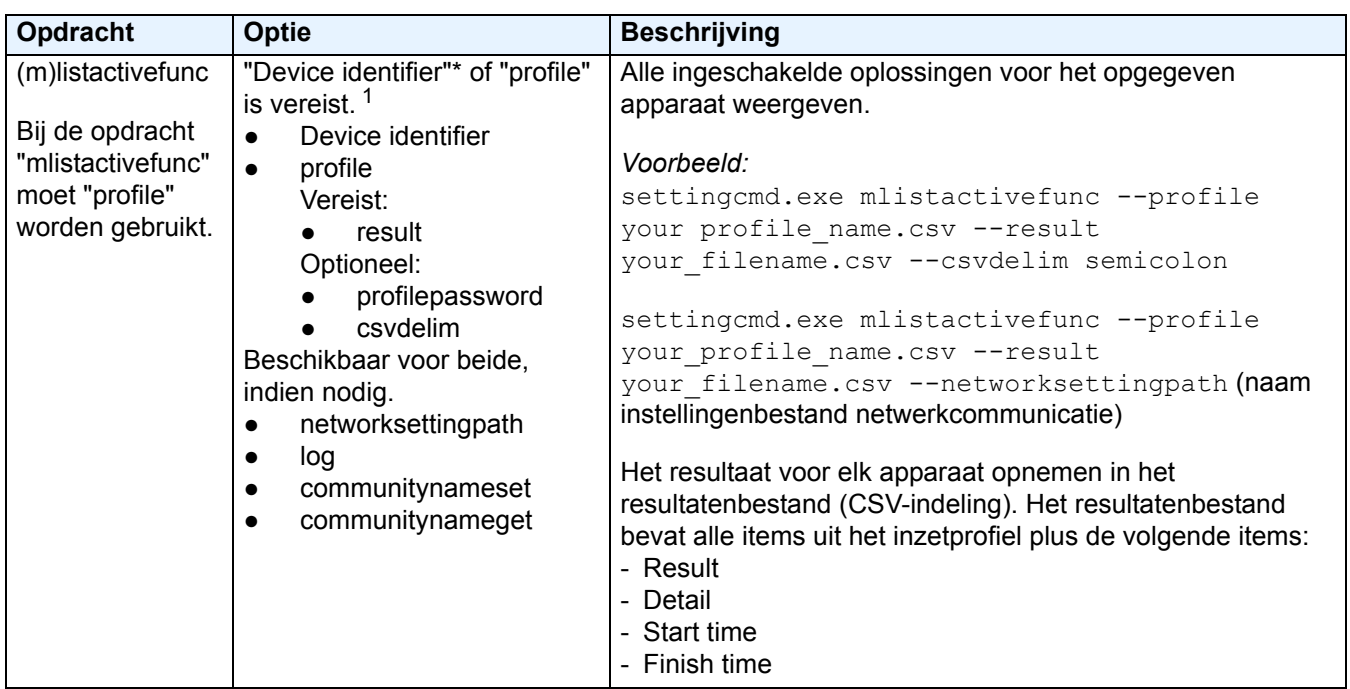

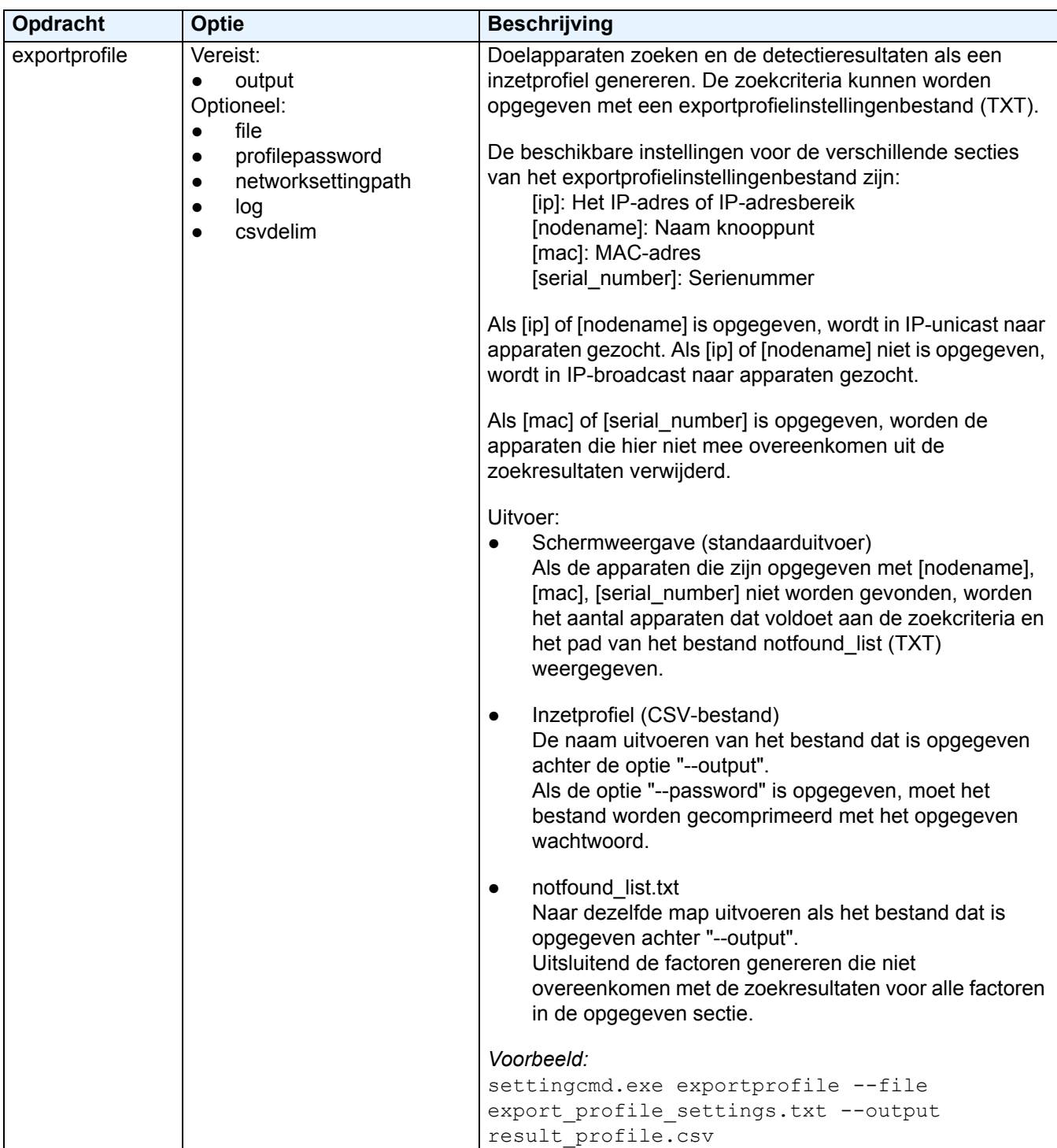

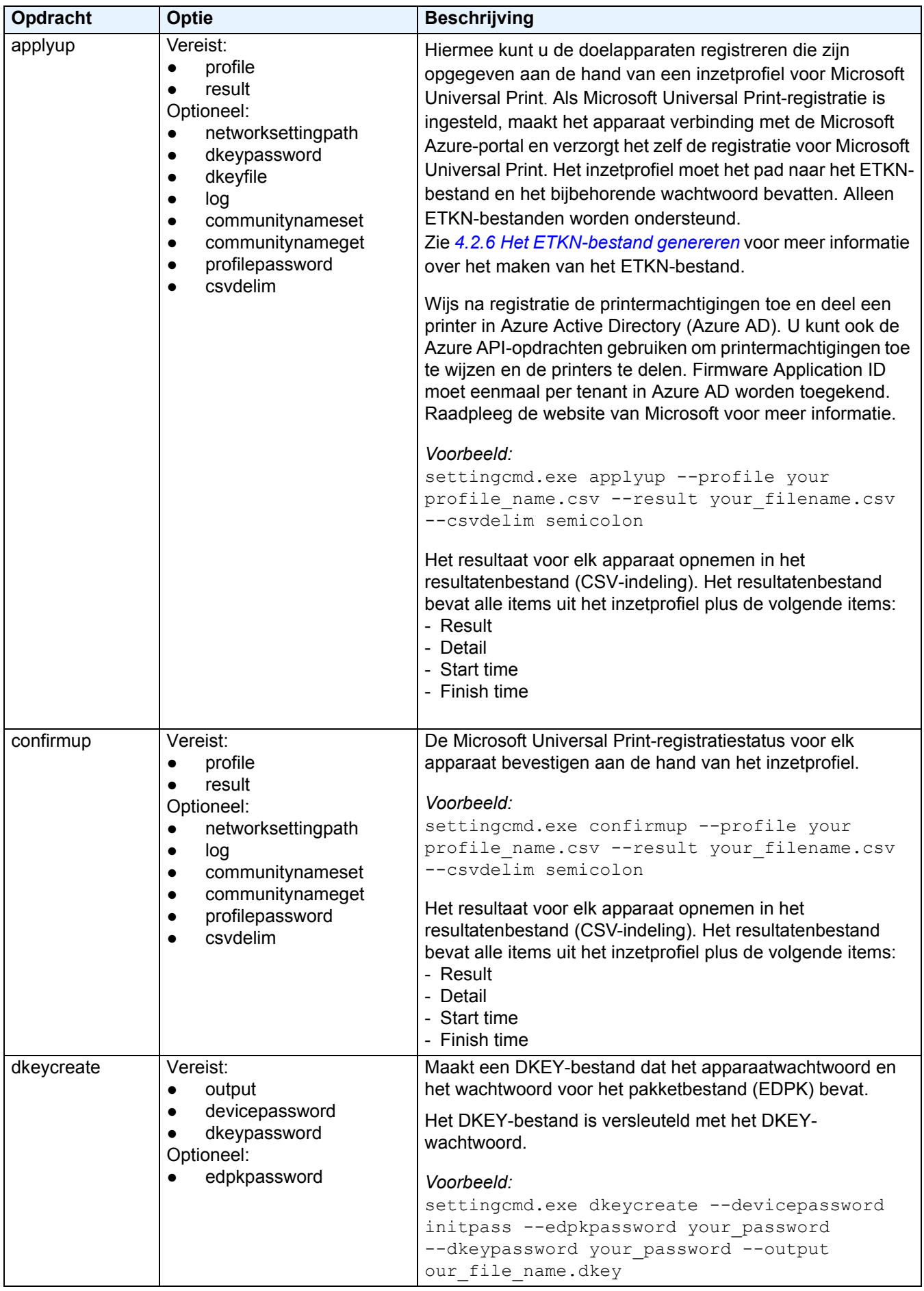

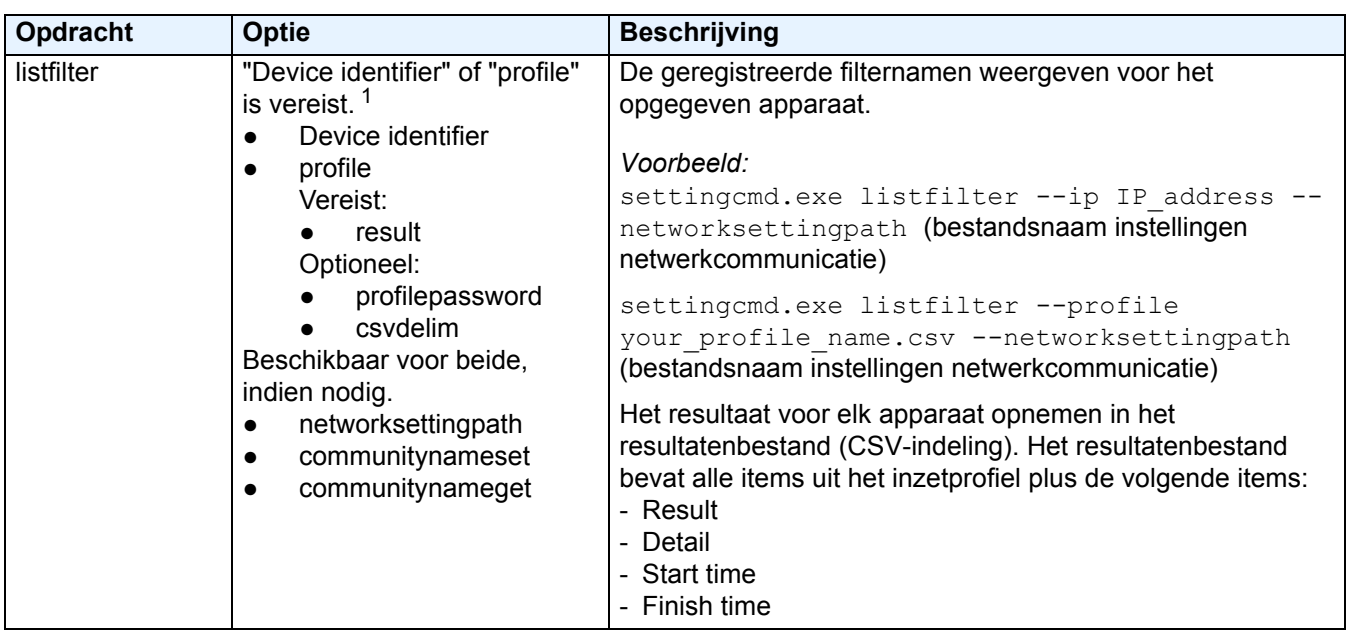

<span id="page-26-1"></span><sup>1</sup> De optie "Device identifier" kan slechts op één apparaat worden uitgevoerd en de optie "--profile" kan op meerdere apparaten of op één apparaat worden uitgevoerd.

De resultaten worden als volgt weergegeven:

- Als het uitvoeren van de opdracht is geslaagd: "Result: Success"
- Als het uitvoeren van de opdracht is mislukt: "Error and error details"

Als een oplossing niet wordt ondersteund, wordt de activeringsstatus weergegeven als "LsSolutionNotSupported".

#### <span id="page-26-0"></span>**4.2.2 Apparaatidentificatie**

Apparaatidentificatie wordt gebruikt om het apparaat op te geven waar u de opdrachten naar wilt verzenden.

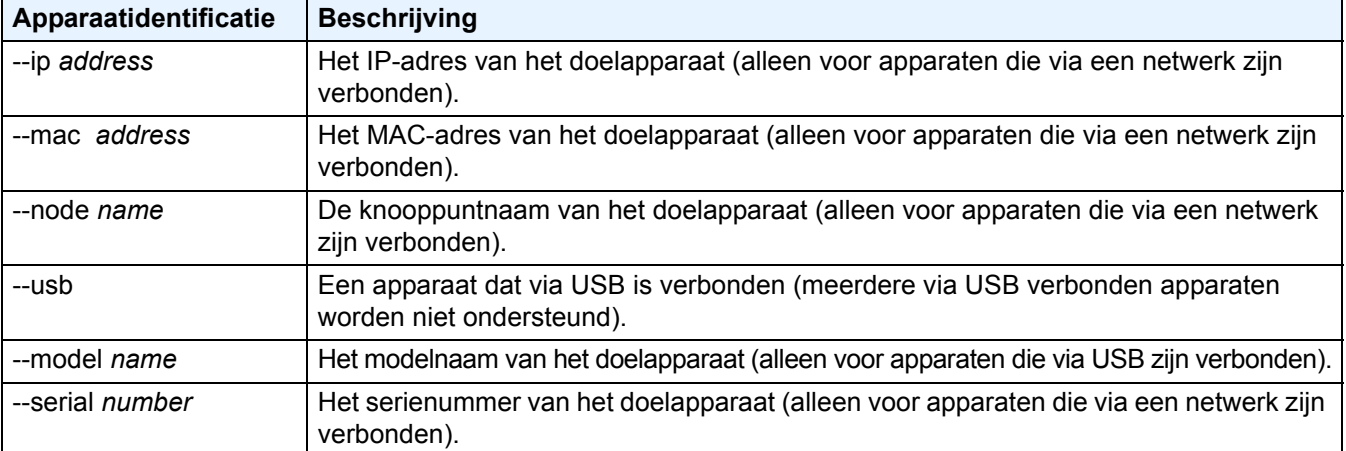

#### <span id="page-27-0"></span>**4.2.3 Opties**

De opties worden in combinatie met de opdrachten gebruikt om de resultaten te beïnvloeden. In de sectie *4.2.1 [Opdrachten](#page-19-1)* worden alle opdrachten beschreven, inclusief de opties die voor de verschillende opdrachten beschikbaar zijn.

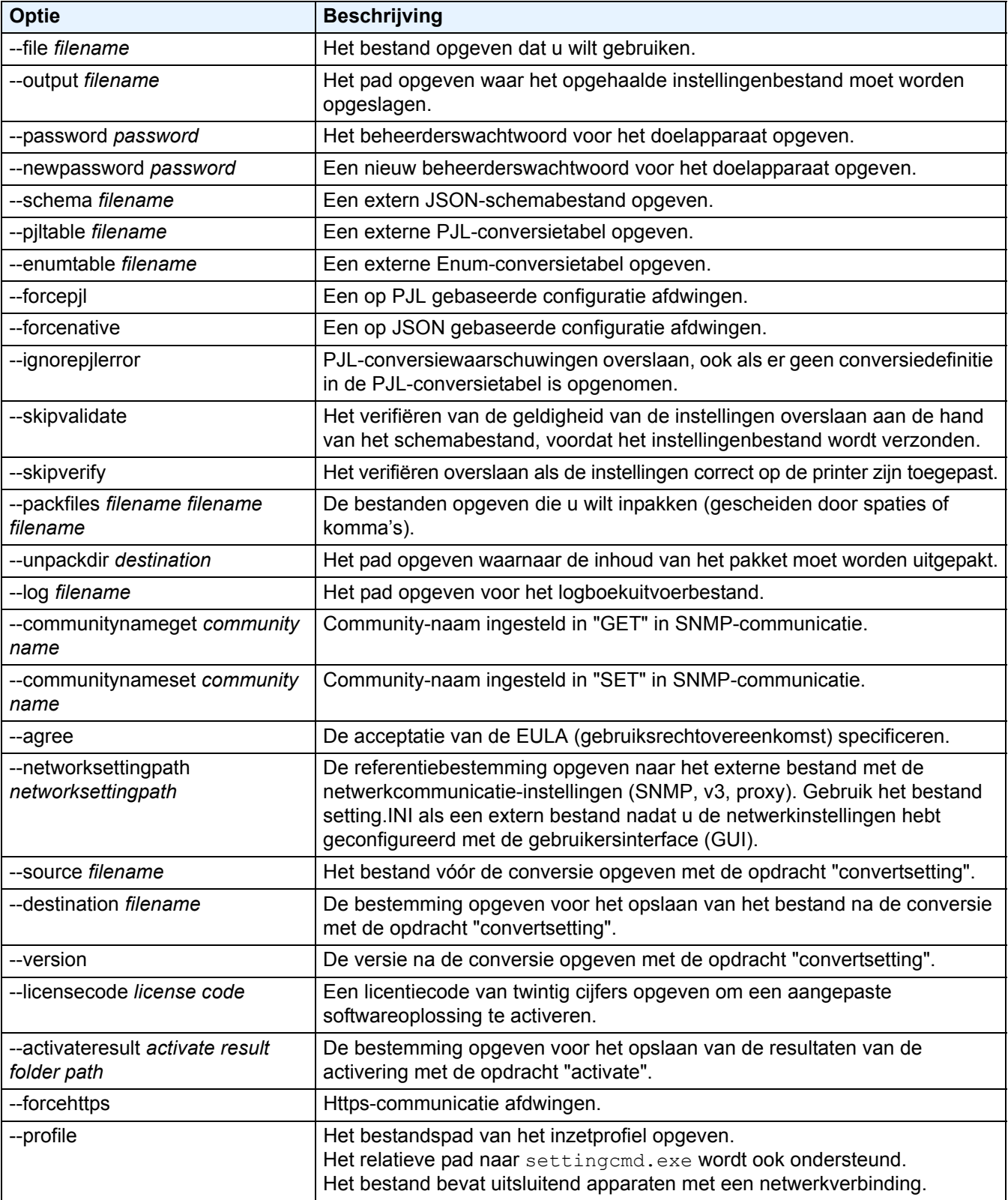

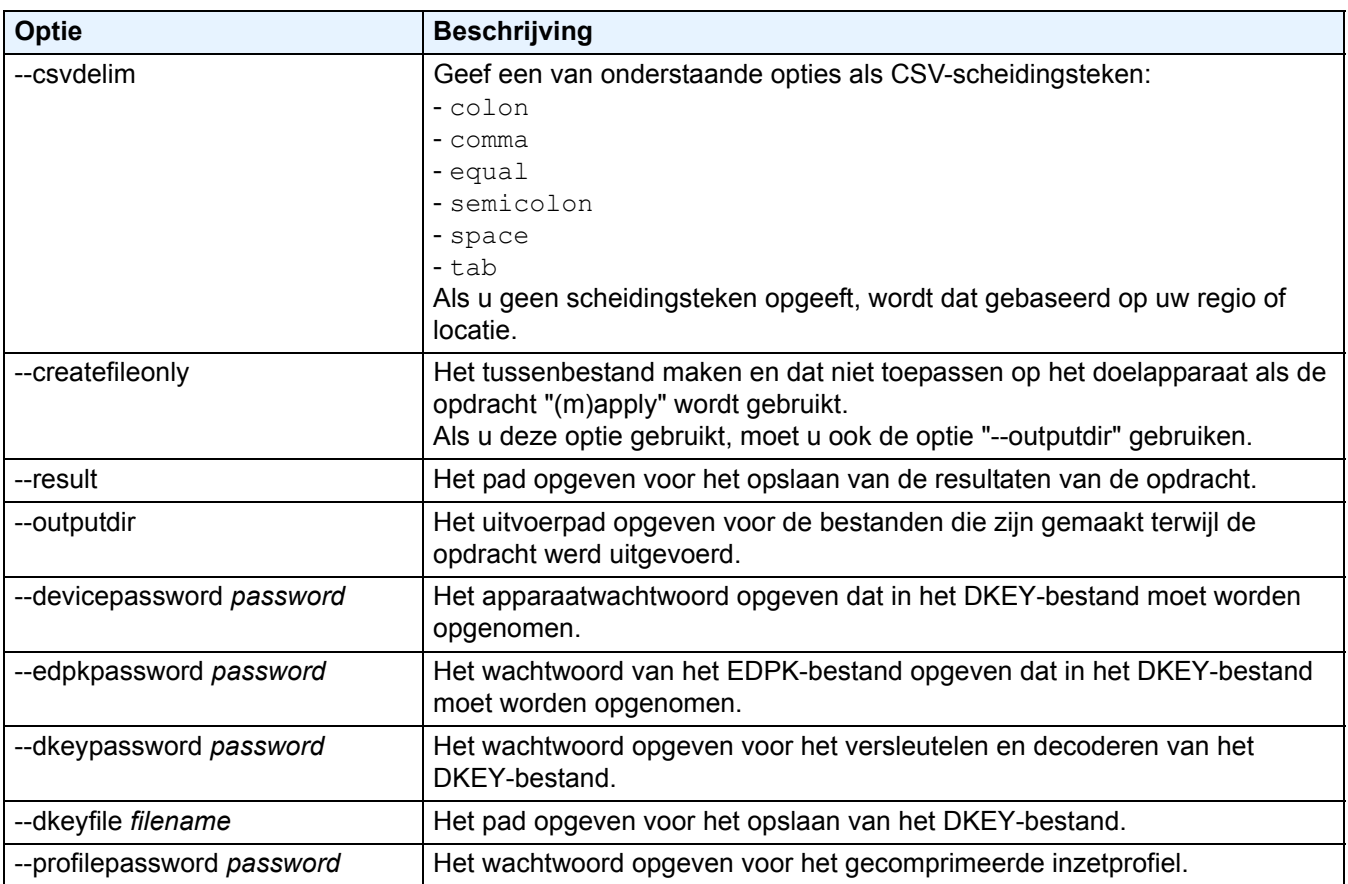

#### <span id="page-28-0"></span>**4.2.4 Inzetprofiel**

Een inzetprofiel bevat gegevens over het apparaat, instellingsbestanden en, indien nodig, de unieke instellingswaarde voor elk afzonderlijk apparaat.

De eerste regel van een inzetprofielbestand (CSV) moet de volgende items bevatten (in willekeurige volgorde):

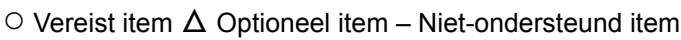

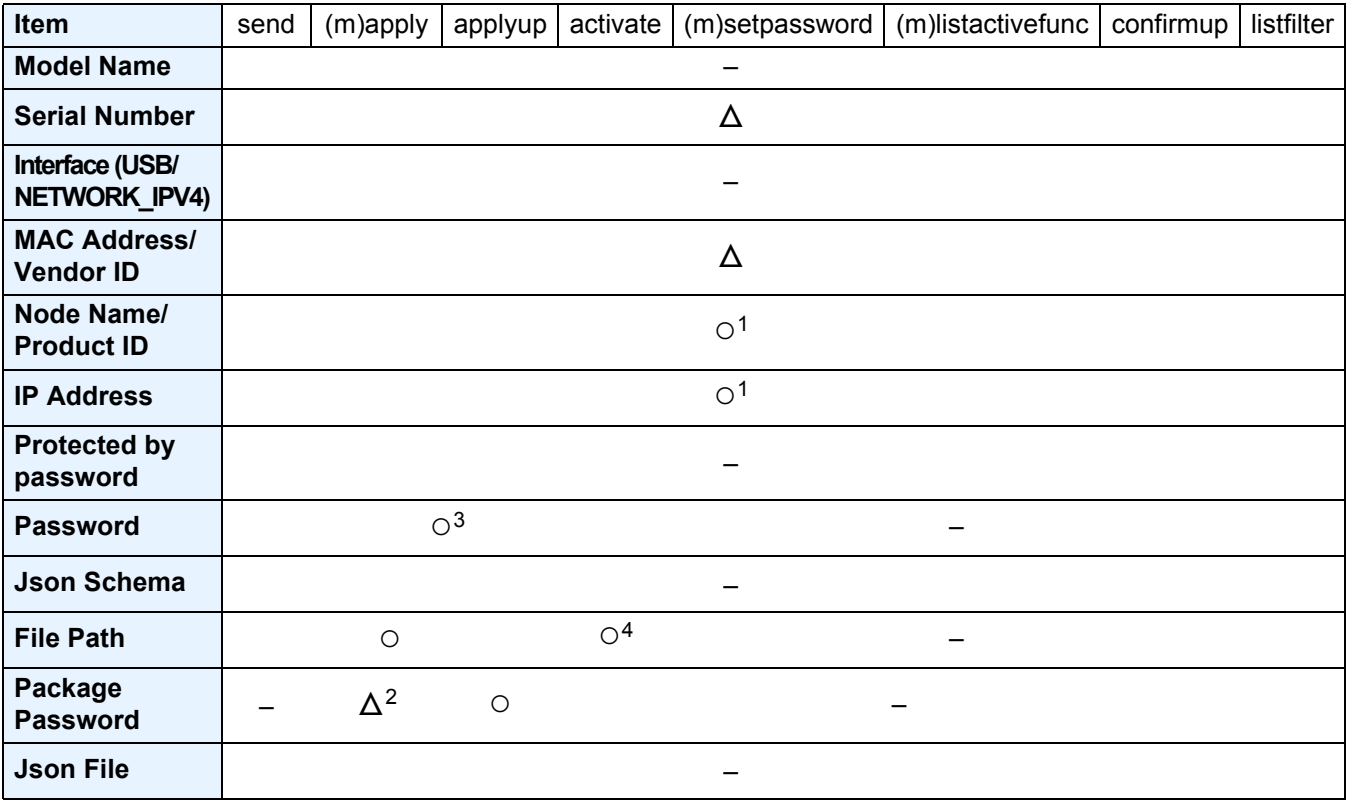

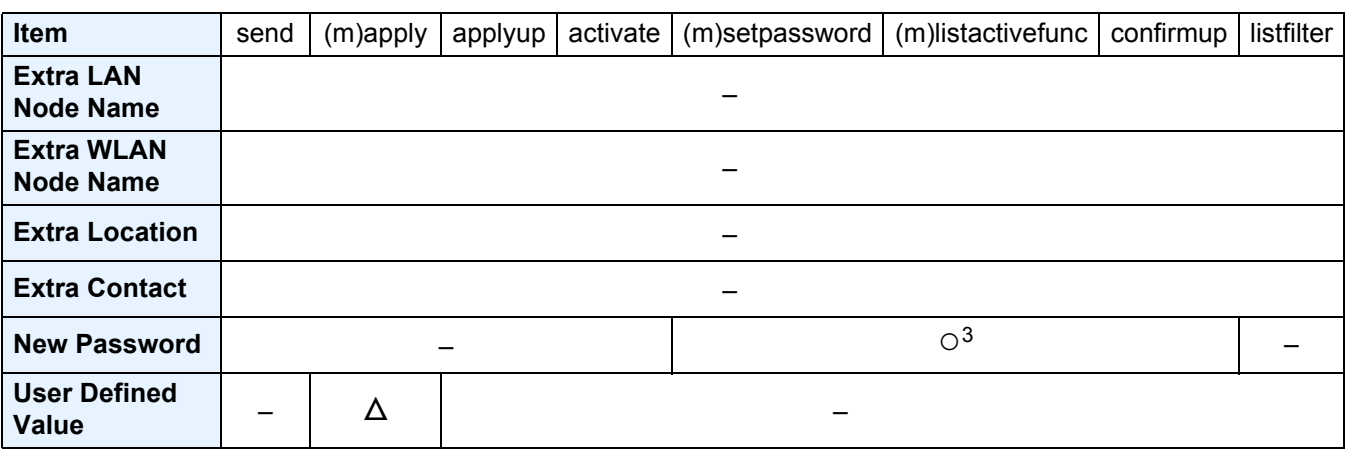

<sup>1</sup> Voor het detecteren van het apparaat moet u het IP-adres of de knooppuntnaam opgeven.

- <sup>2</sup> Vereist bij de opgegeven EDPK in het bestandspad. Als u een Deploy KEY-bestand hebt opgegeven, is "Package Password" niet vereist.
- $3$  Als u een Deploy KEY-bestand hebt opgegeven, is "New Password" of "Password" niet vereist.
- <sup>4</sup> Als het licentiebestand niet voor alle regels identiek is, treedt er een fout op.

#### **Definities inzetitem:**

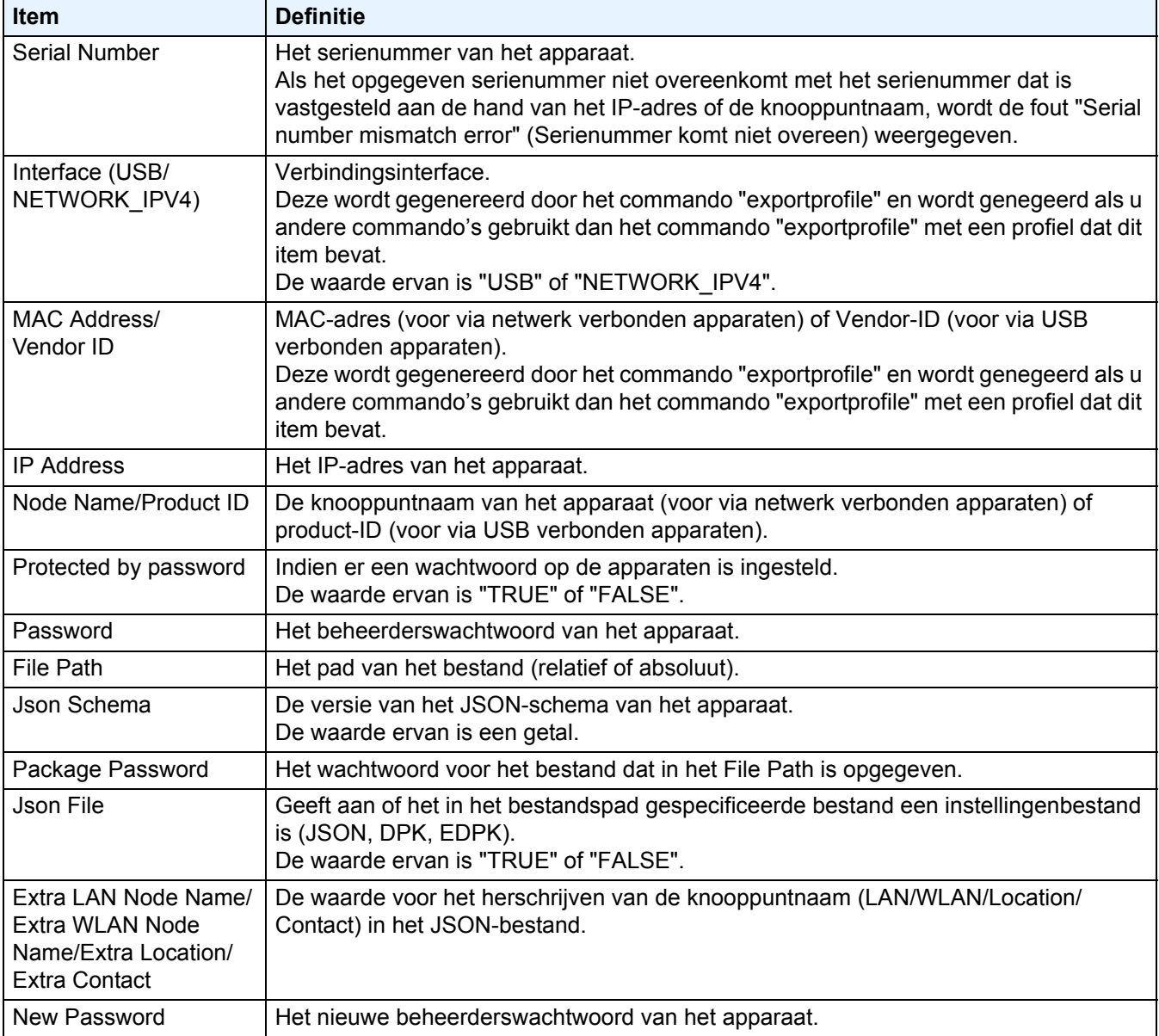

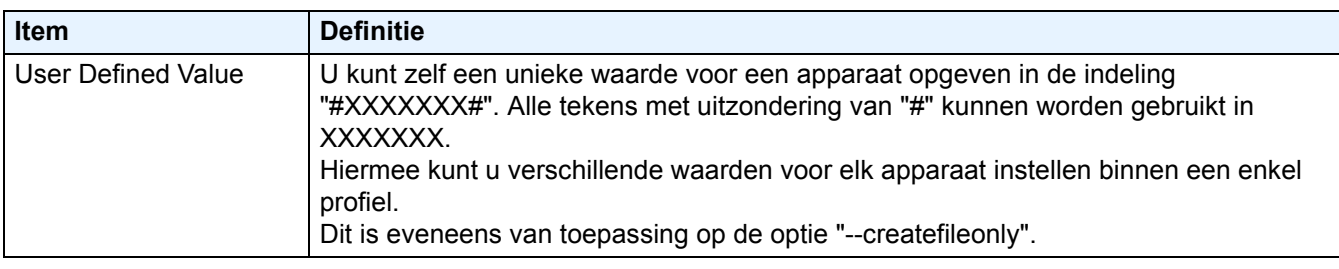

Alle items die niet vereist of optioneel zijn, worden genegeerd en resulteren niet in een fout.

Voorbeelden van bestanden die zijn gemaakt met de opdracht **mapply**:

#### - **Inzetprofiel**

Een CSV-bestand met de volgende informatie:

IP Address,Serial Number,Password,File Path,Package Password,#CONTACT#,#LOCATION#,#AUTO\_POWER\_OFF# 10.1.2.146,E75868F7F173334,initpass,C:\tmp\brother.edpk,package1,Brother A,5F,hour8 10.1.4.146,A99999A7H000511,initpass,C:\tmp\brother.edpk,package1,Brother B,4F,hour4 10.1.7.179,C25312A1G553212,initpass,C:\tmp\brother.edpk,package1,Brother C,3F,off

Het scheidingsteken (",") in bovenstaand voorbeeld kan worden opgegeven met de optie "--csvdelim".

#### - **Instellingenbestand**

Een JSON-bestand opgeslagen in C:\tmp\brother.edpk:

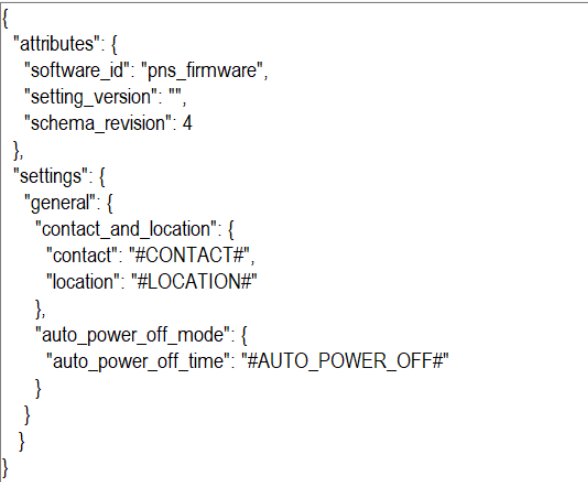

#### - **Tussenbestand**

Het bestand 00001 10.1.2.146.json voor apparaat 10.1.2.146, waarbij 00001 het regelnummer is in het CSV-bestand en het doelapparaat als regelnummer deze waarde minus 1 krijgt (vijf cijfers, nullen als opvulling):

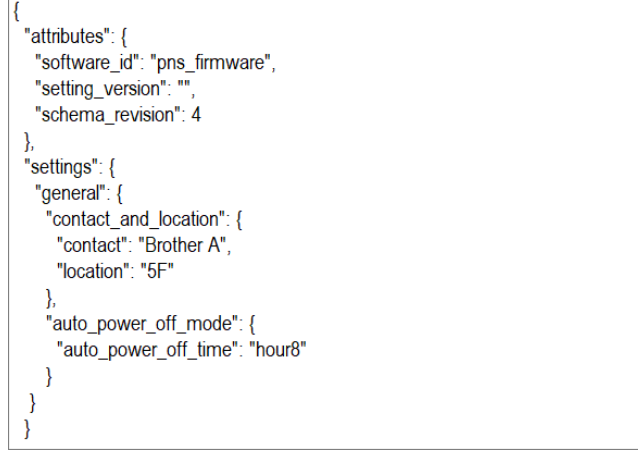

#### <span id="page-31-0"></span>**4.2.5 Het Deploy Key-bestand**

Een Deploy Key-bestand (DKEY-bestand) wordt gebruikt voor het versleutelen en het gebruik van wachtwoorden in relatie tot de apparaatinstellingen.

Een DKEY-bestand bevat het versleutelde apparaatwachtwoord en het wachtwoord van het EDPK-bestand (het wachtwoord van het EDPK-bestand is optioneel).

Als u een opdracht met de optie "--dkeyfile" gebruikt:

- Het apparaatwachtwoord in het DKEY-bestand wordt verzonden naar het doelapparaat.
- Als de optie "--password" tegelijkertijd wordt opgegeven, wordt dit genegeerd.
- Voor de opdrachten "apply" en "mapply":
	- Als u een EDPK-bestand hebt opgegeven, wordt het wachtwoord van het EDPK-bestand in het DKEYbestand gebruikt om het EDPK-bestand te decoderen.
- Wachtwoord en pakketwachtwoord in het inzetprofiel opgegeven bij de optie "--profile" worden genegeerd.
- Voor de opdrachten "setpassword" en "msetpassword":
	- Het apparaatwachtwoord in het DKEY-bestand wordt als het nieuwe apparaatwachtwoord op het doelapparaat ingesteld.
	- Het nieuwe wachtwoord in het inzetprofiel dat is opgegeven bij de optie "--profile" wordt genegeerd.

#### <span id="page-31-1"></span>**4.2.6 Het ETKN-bestand genereren**

Maak een ETKN-bestand vanuit de Microsoft Azure-portal en gebruik daarbij het bestand UniversalPrintTokenGenerator.exe.

Op de opdrachtregel voert u het bestand UniversalPrintTokenGenerator.exe in de map "UniversalPrintTokenGenerator" uit.

Het ETKN-bestand wordt versleuteld. Daarbij wordt het wachtwoord gebruikt dat is opgegeven bij de optie "--filepass" en het bestand wordt opgeslagen op de locatie die bij de optie "--output" is opgegeven. U kunt aangeven of u bij de Microsoft Azure-portal moet worden afgemeld nadat de token is ontvangen.

#### *Voorbeeld:*

```
UniversalPrintTokenGenerator.exe --output your file name.edpk --filepass
your file password --signout
```
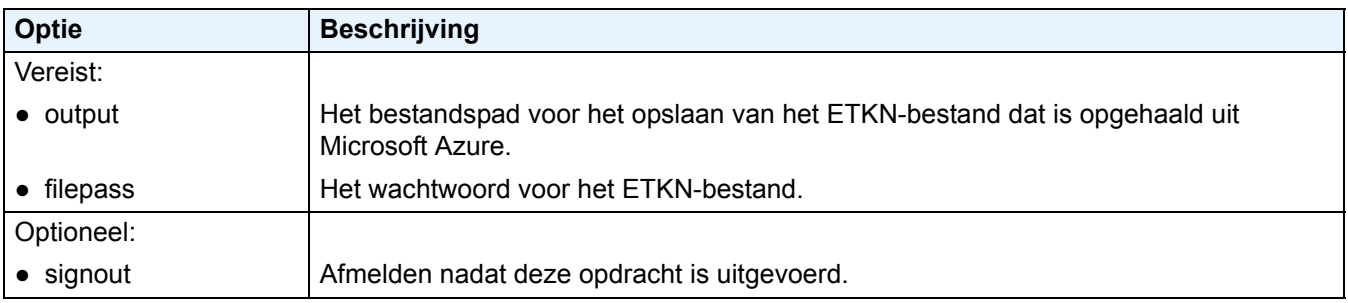

- De gegenereerde ETKN-bestanden verlopen na één uur. Raadpleeg de website van Microsoft als u deze interval wilt aanpassen.
	- Zorg dat u toestemming hebt gegeven voor UniversalPrintTokenGenerator.exe in de Microsoft Azure AD.
	- Een van de volgende machtigingen (in de Microsoft Azure AD) is vereist voor het genereren van het ETKN-bestand:
		- Globale beheerder
		- **Printerbeheerder**
		- **Printertechnicus**

# <span id="page-32-0"></span>**5 Instellingenbestanden maken**

Raadpleeg deze sectie als u instellingenbestanden maakt die door deze toepassing worden gebruikt.

### <span id="page-32-1"></span>**5.1 Instellingenbestanden**

De instellingenbestanden zijn onafhankelijk van de modellen. Als een klant een bestaand apparaat vervangt, kunnen de instellingenbestanden opnieuw worden gebruikt als deze compatibel zijn met het nieuwe apparaat. De toepassing gebruikt de volgende bestandstypen en -extensies om de apparaatinstellingen op te slaan:

● JSON-bestanden

Met JSON-bestanden (JavaScript Object Notation) kunt u de apparaatinstellingen configureren zonder dat u PCL- of PJL-opdrachten hoeft te begrijpen. Zie *5.2 [JSON-bestanden](#page-32-2)* en *5.3 [JSON-bestanden maken](#page-33-0)* voor meer informatie.

● Pakketbestanden

Pakketbestanden kunnen een op JSON gebaseerd instellingenbestand bevatten, inclusief alle vereiste externe bronnen.

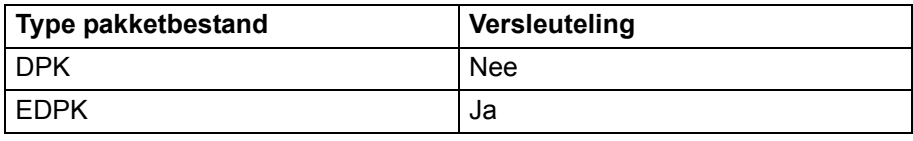

● Instellingenbestanden

Instellingenbestanden bevatten een of meer op JSON gebaseerde instellingen.

### <span id="page-32-2"></span>**5.2 JSON-bestanden**

JSON-bestanden (JavaScript Object Notation) worden gebruikt om de apparaatinstellingen te configureren. JSON is een open standaard. Met een JSON-editor kunt u uw eigen instellingen opgeven, zonder dat u PCL- of PJL-opdrachten hoeft te begrijpen.

- Kijk voor meer informatie over JSON op [http://www.json.org/.](http://www.json.org/)
- Kijk voor meer informatie over de structuur van JSON-schemabestanden en de beschikbare instellingen op <http://json-schema.org/>.

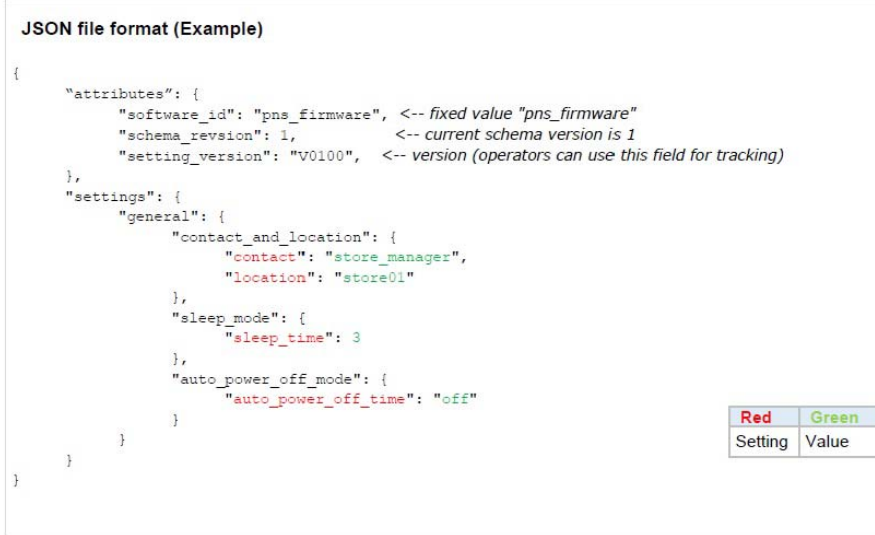

De structuur van JSON-instellingenbestanden en de locatie van de afzonderlijke instellingen worden beschreven in JSON-schemabestanden. De instelling "sleep\_time" bijvoorbeeld moet worden opgegeven bij \$.settings.general.sleep\_mode.sleep\_time en kan alleen numerieke waarden bevatten.

JSON-instellingenbestanden kunnen op drie manieren worden gemaakt en bewerkt:

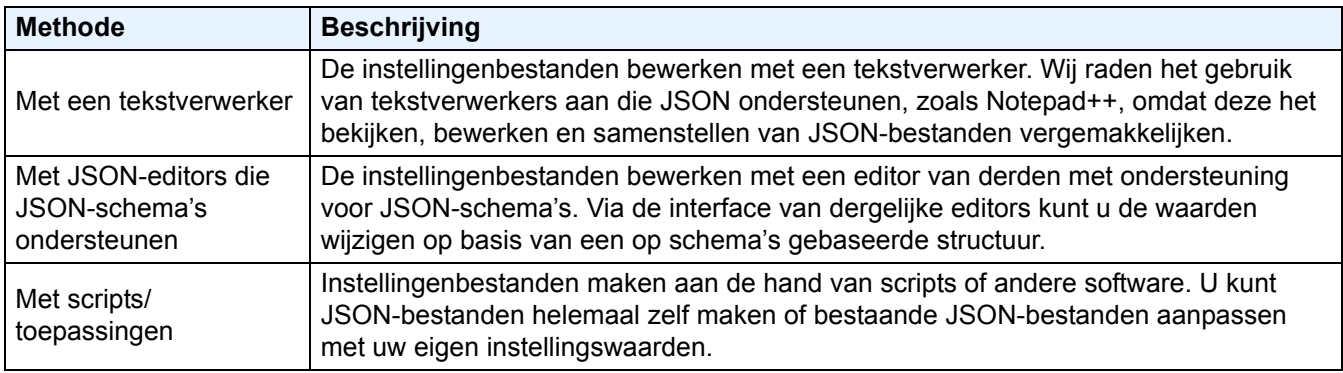

### <span id="page-33-0"></span>**5.3 JSON-bestanden maken**

Voor het maken en bewerken van instellingenbestanden kunt u een tekstverwerker gebruiken die JSON ondersteunt. Voordat u JSON-instellingenbestanden kunt gebruiken, hebt u een JSON-schemabestand nodig dat alle onderdelen van Brother-apparaten bevat die kunnen worden geconfigureerd.

1. Bereid het JSON-schemabestand voor. Standaard schemabestanden vindt u in de map "schema" in de map Mass Deployment Tool op de computer.

Controleer voordat u verder gaat of u het juiste schemabestand voor uw model hebt. Dubbelklik op het bestand README.url in de map Schema om de README-website te openen en de lijst met beschikbare schemabestanden en de bijbehorende modellen weer te geven. U hebt deze gegevens later nodig.

- 2. Bewerk het JSON-instellingenbestand in een tekstverwerker.
- 3. Nu kunt u de Mass Deployment Tool gebruiken om de instellingen op afstand of via een USB-flashstation op het apparaat toe te passen.

#### **Instellingenbestanden maken en bewerken met een online JSON-editor (voorbeeld)**

- 1. Open uw webbrowser en ga naar <http://www.jeremydorn.com/json-editor/>.
- 2. Open het Brother JSON-schemabestand in een tekstverwerker en kopieer en plak de inhoud naar het veld "schema" op de webpagina.
	- De sectie **attributes** vindt u boven in de pagina.
- 3. Scroll omlaag naar de sectie **settings** en selecteer "object" in de vervolgkeuzelijst **general**. De opties van **General settings** worden daarop weergegeven.
- 4. Selecteer "object" in de vervolgkeuzelijst **contact\_and\_location**.
- 5. Voer de gewenste contact- en locatiegegevens in.
- 6. Scroll omhoog naar de sectie **JSON Output** boven in de pagina en klik op de knop **Update Form**.
- 7. De bijgewerkte code wordt in het veld afdrukvoorbeeld weergegeven. Kopieer de JSON-uitvoer en plak deze in de tekstverwerker.
- 8. Gebruik de Mass Deployment Tool om de instellingen op afstand of via een USB-flashstation op het apparaat toe te passen.

# <span id="page-34-0"></span>**6 De Setting File Editor**

U gebruikt de Setting File Editor om:

- Alle apparaatspecifieke instellingen uit het instellingenbestand (.json, .dpk, .edpk) te verwijderen, of alleen de niet-benodigde bestandsinstellingen te verwijderen, en deze op te slaan.
- De instellingenbestanden (.json, .dpk, .edpk) en profielen (.csv) te maken die nodig zijn om de opdracht Mapply uit te kunnen voeren.
	- Voeg dynamische (Mapply) trefwoorden toe aan het instellingenbestand (.json, .dpk, .edpk) en sla deze op.
	- Gebruik een bestaand profiel of maak een nieuw profiel (.csv) met een veld voor de dynamische (Mapply) trefwoorden die aan het momenteel geopende instellingenbestand zijn toegevoegd.
- 1. Open de Setting File Editor.

OF

Dubbelklik op SettingFileEditor.exe in de map MassDeploymentTool.

Selecteer **Setting File Editor openen** in de interface van de Mass Deployment Tool.

- Als u de Setting File Editor na de installatie voor de eerste keer gebruikt, moet u eerst de Mass Deployment Tool starten.
- 2. Open het instellingenbestand als volgt:
	- Klik op het menu **Bestand** en selecteer **Bestand openen**.
	- Klik in het midden van het scherm op de knop **Bestand openen** en klik vervolgens op het instellingenbestand.
	- Blader naar de map met het instellingenbestand en sleep het instellingenbestand naar het aangegeven gebied.
- 3. Er wordt een dialoogvenster weergegeven waarin u moet bevestigen dat u de apparaatspecifieke instellingen wilt verwijderen.

Klik op **Verwijderen** om alle instellingen die in het dialoogvenster worden weergegeven te verwijderen.

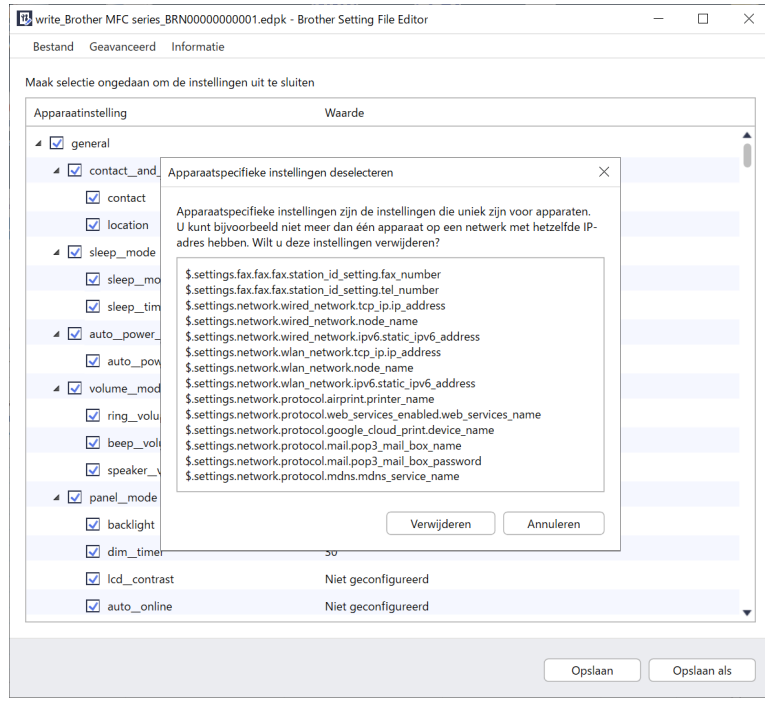

- 4. Voer een van de volgende handelingen uit:
	- a) Verwijder items uit de instellingenstructuur.
		- Nadat u het instellingenbestand hebt opgeslagen, worden de niet-geselecteerde items uit het bestand verwijderd en deze items worden niet langer in de instellingenstructuur weergegeven.
	- b) Gebruik dynamische (Mapply) trefwoorden. Gebruik de optie **Dynamische verwijzingen aanmaken** in het menu **Geavanceerd** om een waarde in het instellingenbestand te wijzigen in een dynamisch (mapply) trefwoord of toe te voegen. Typ het trefwoord in het veld **Dynamisch (Mapply) trefwoord**.

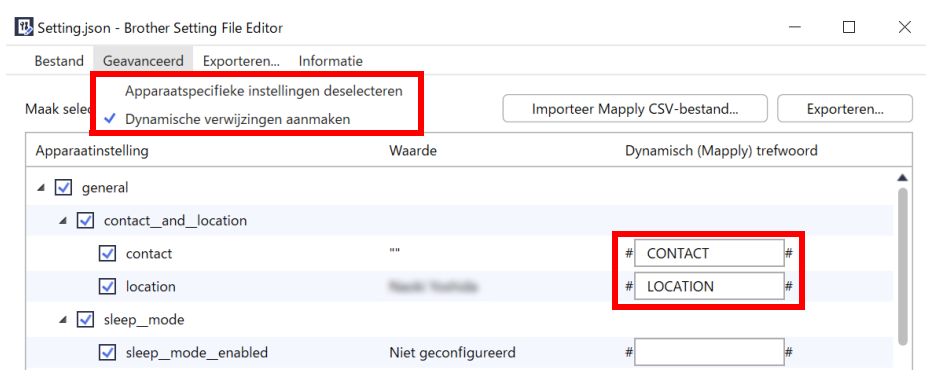

- c) Stel een dynamisch (Mapply) trefwoord in voor de trefwoorden in een reeks.
	- 1. Klik op de knop **Verkrijg Mapply CSV-bestand...** om de Mapply CSV-sjabloon te downloaden.
	- 2. Bewerk de gedownloade Mapply CSV-sjabloon en voeg het dynamische trefwoord toe.
	- 3. Importeer het Mapply CSV-bestand dat u hebt gemaakt.

Klik op de knop **Importeer Mapply CSV-bestand...** en klik vervolgens op **Opslaan**.

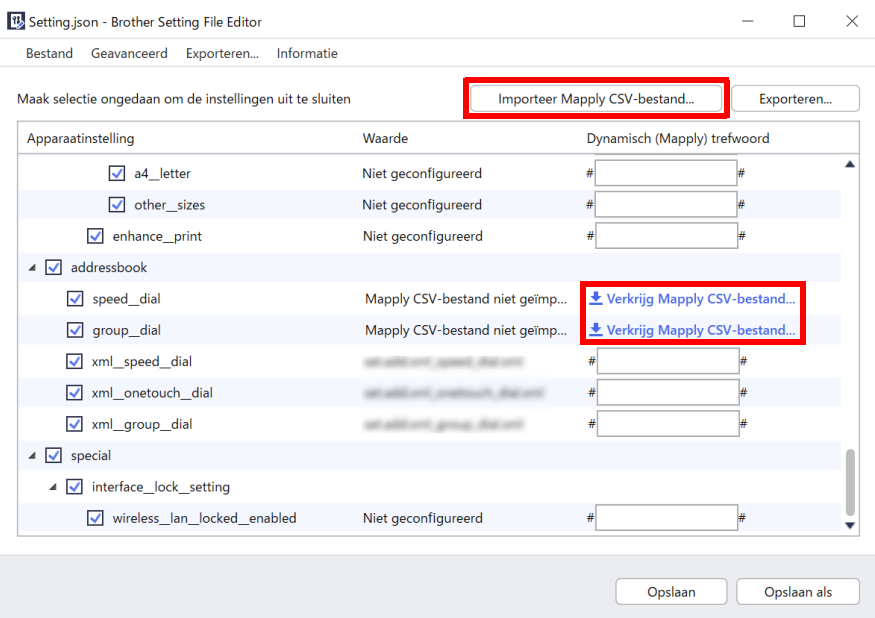

- d) Exporteer dynamische trefwoorden via het menu **Exporteren…** of met de knop **Exporteren…** rechtsboven in het scherm.
	- Selecteer **Dynamische (Mapply) trefwoorden toepassen voor het inzetprofiel** om de dynamische trefwoorden toe te voegen aan een bestaand inzetprofiel (CSV- of ZIP-bestand).
	- Selecteer **Een nieuwe inzet (Mapply) profielsjabloon aanmaken** om een nieuw inzetprofiel te maken (CSV-bestand).

• Verwijder alle apparaatspecifieke instellingen tegelijkertijd met de optie **Apparaatspecifieke instellingen deselecteren** in het menu **Geavanceerd**.

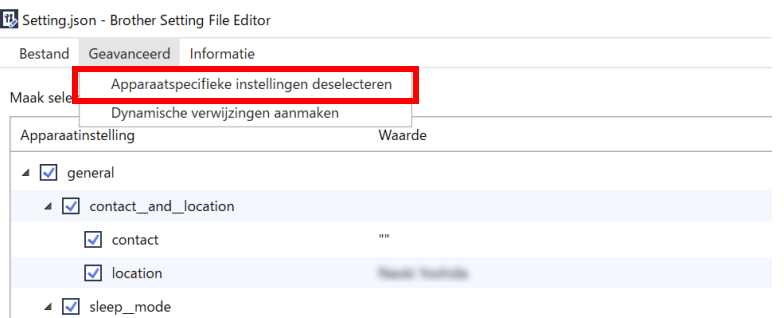

- Een instellingenbestand met Mapply-trefwoorden kan alleen met de opdracht "mapply" worden gebruikt. Zie *[4.2 Opdrachten en opties](#page-19-0)* voor meer informatie.
- Het menu en de knop **Exporteren…** worden weergegeven als **Dynamische verwijzingen aanmaken** is geselecteerd.

Zie *[4.2.4 Inzetprofiel](#page-28-0)* voor meer informatie over inzetprofielen.

# <span id="page-37-0"></span>**7 Problemen oplossen**

Als u problemen ondervindt met het gebruik van Mass Deployment Tool, bekijk dan onderstaande tabel. Als u het probleem niet kunt oplossen, neem dan contact op met de afdeling Technische ondersteuning van een Brother-kantoor bij u in de buurt.

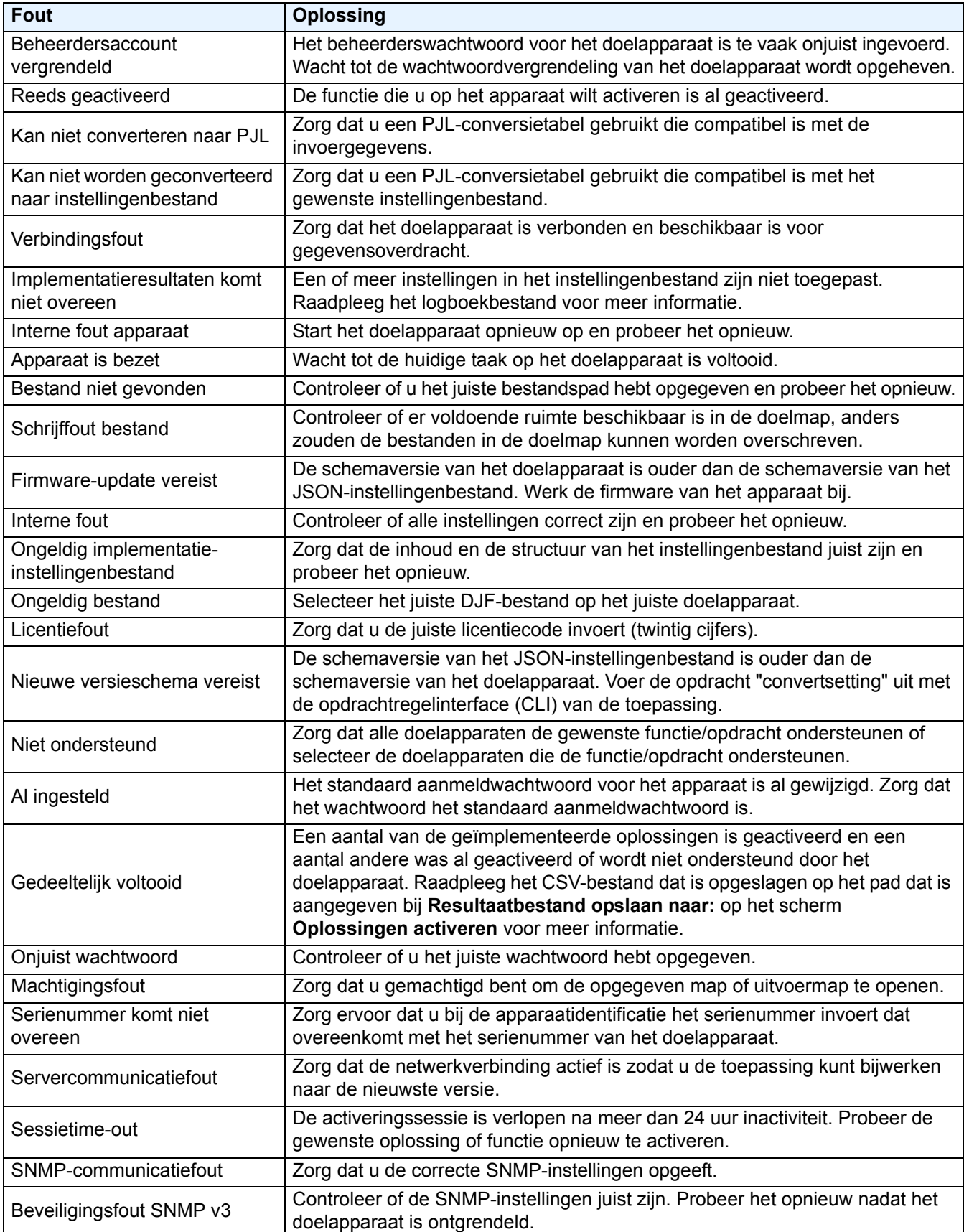

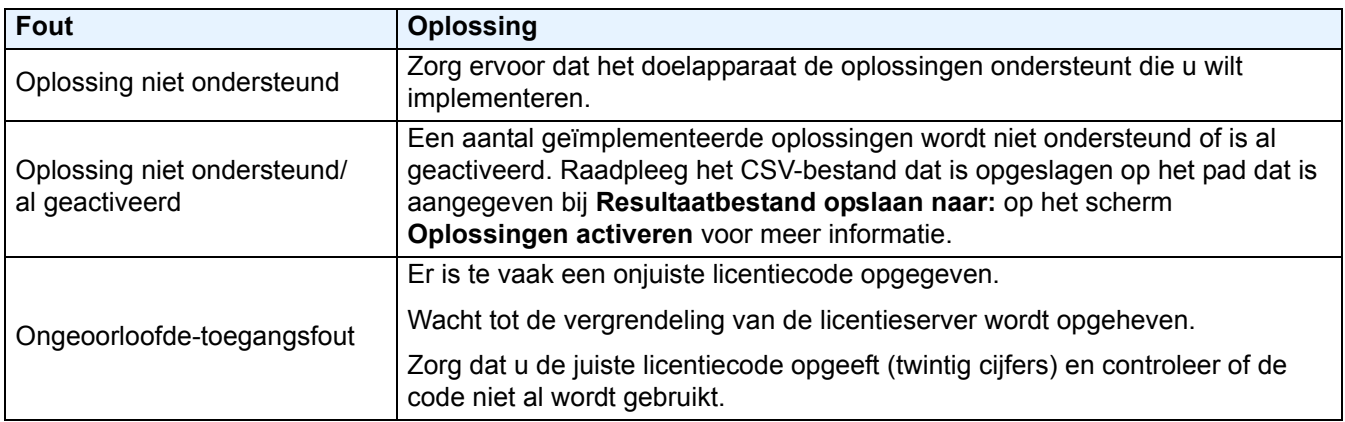

# <span id="page-39-0"></span>**Appendix**

Met de afsluitcodes van de Mass Deployment Tool (CLI) kunt u implementatiefouten opsporen.

#### **GUI/CLI-fouten**

Raadpleeg de sectie *[7 Problemen oplossen](#page-37-0)* voor meer informatie en assistentie.

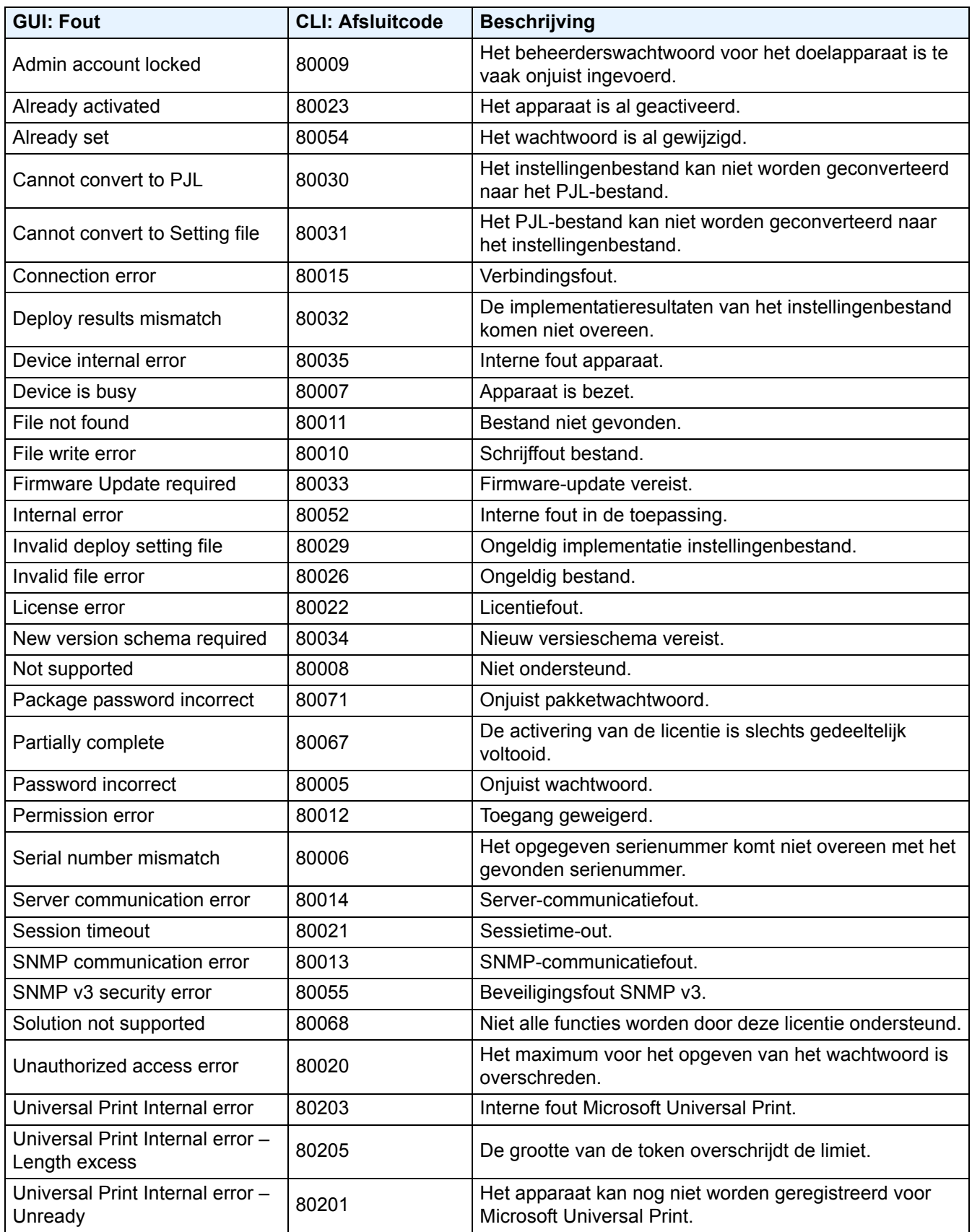

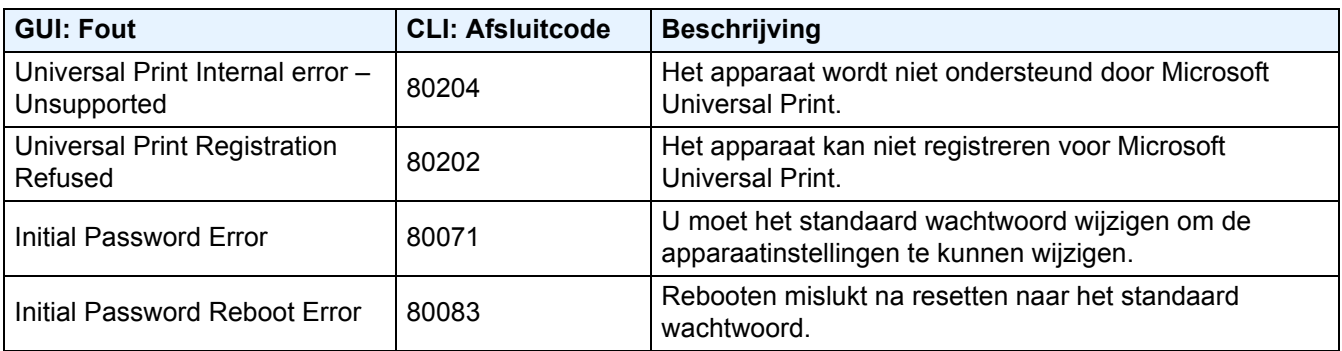

#### **CLI-fouten**

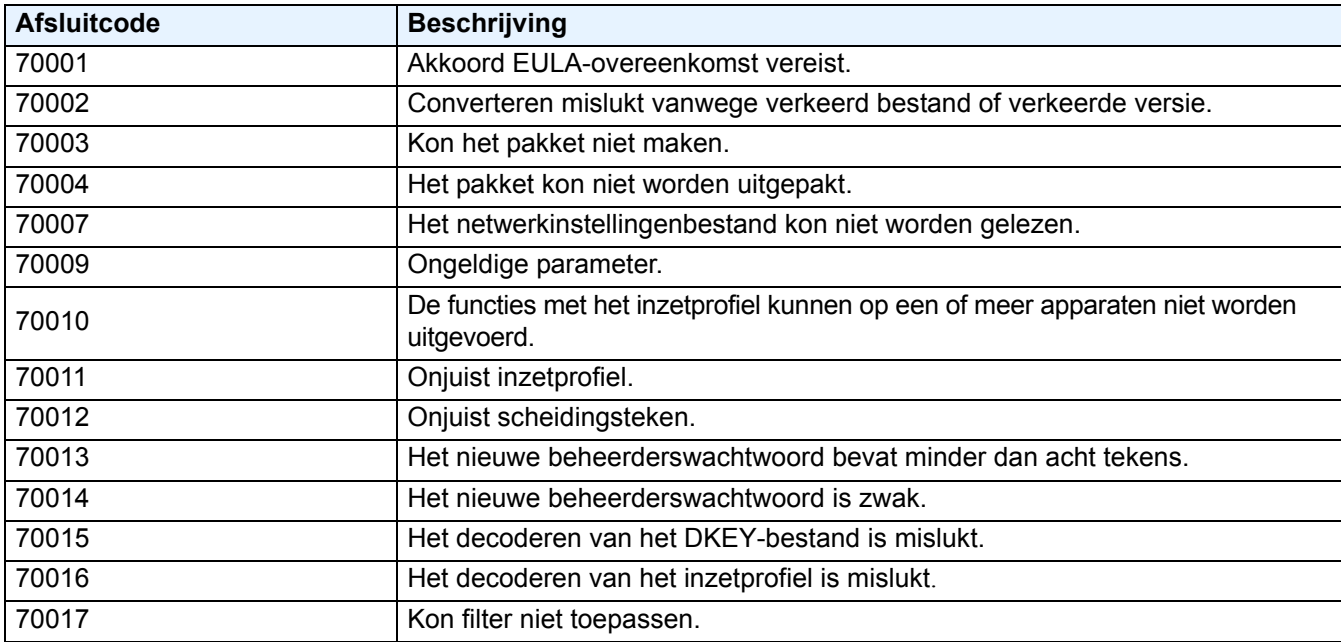

#### **Universal Print Token Generator-fouten**

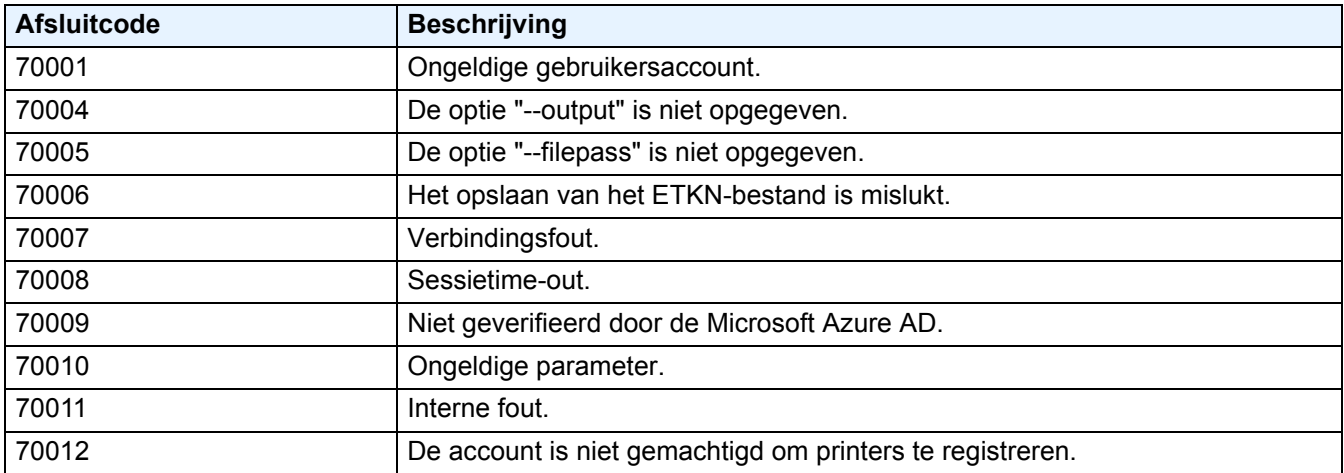

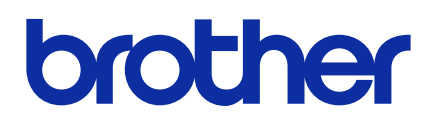